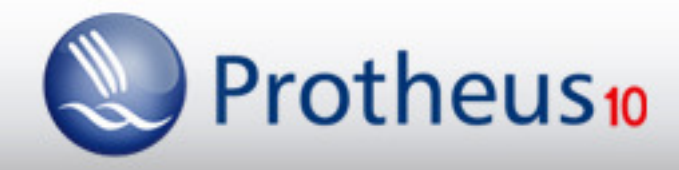

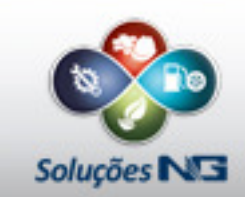

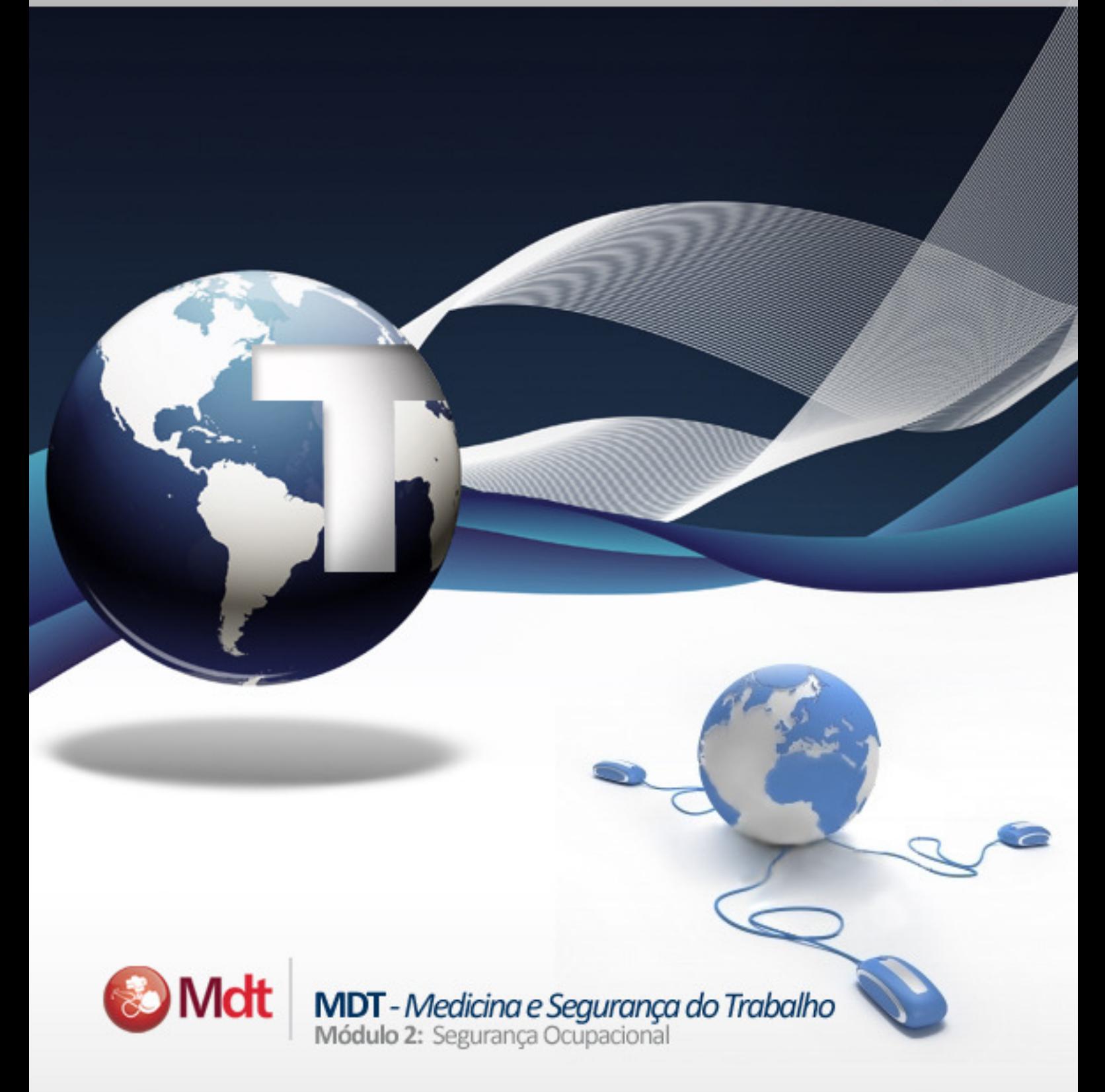

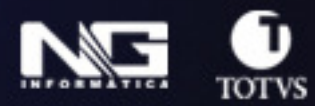

Manual de treinamento

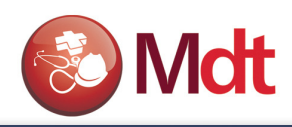

# ÍNDICE

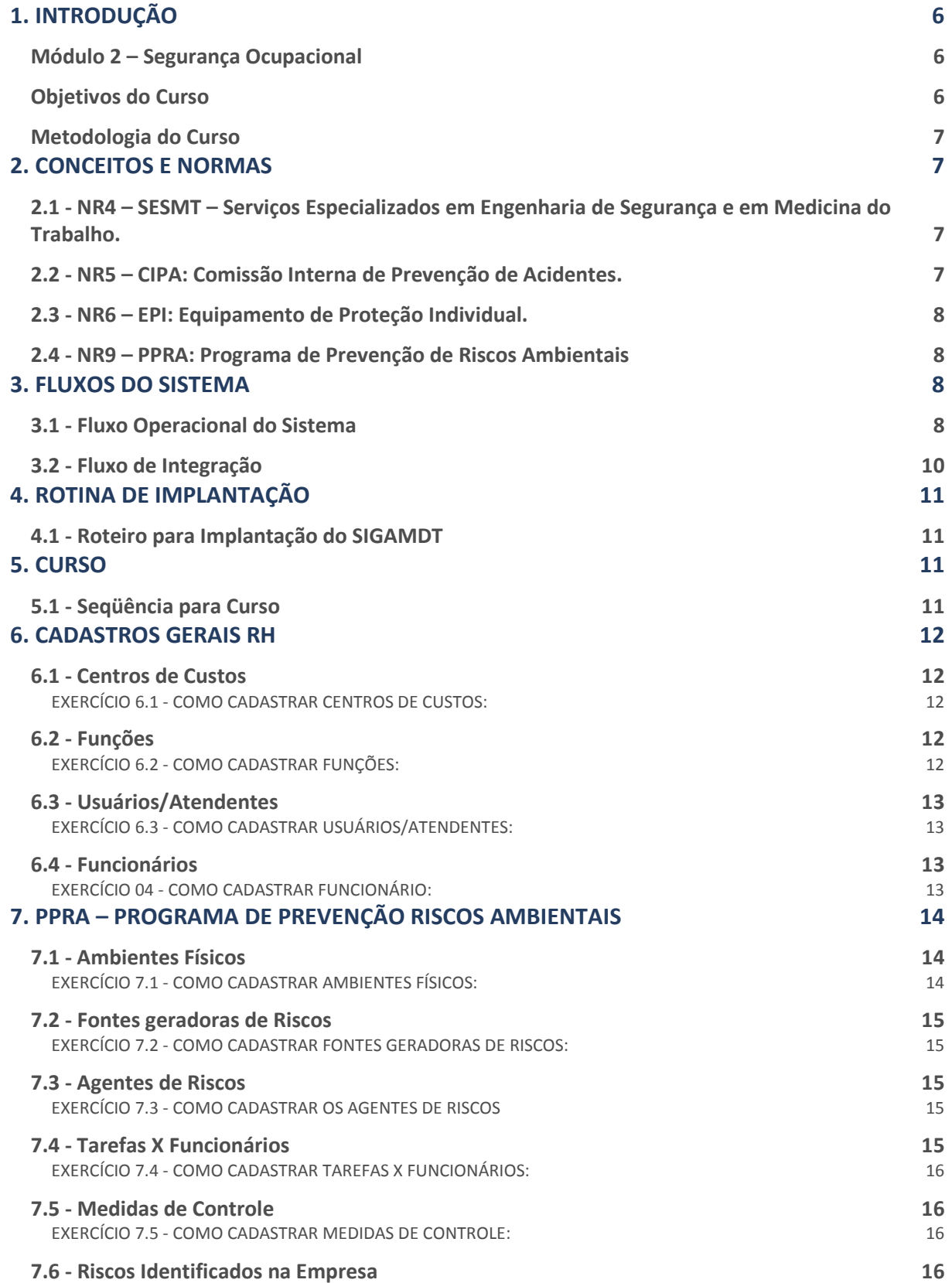

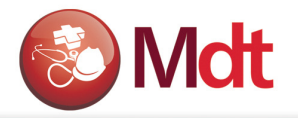

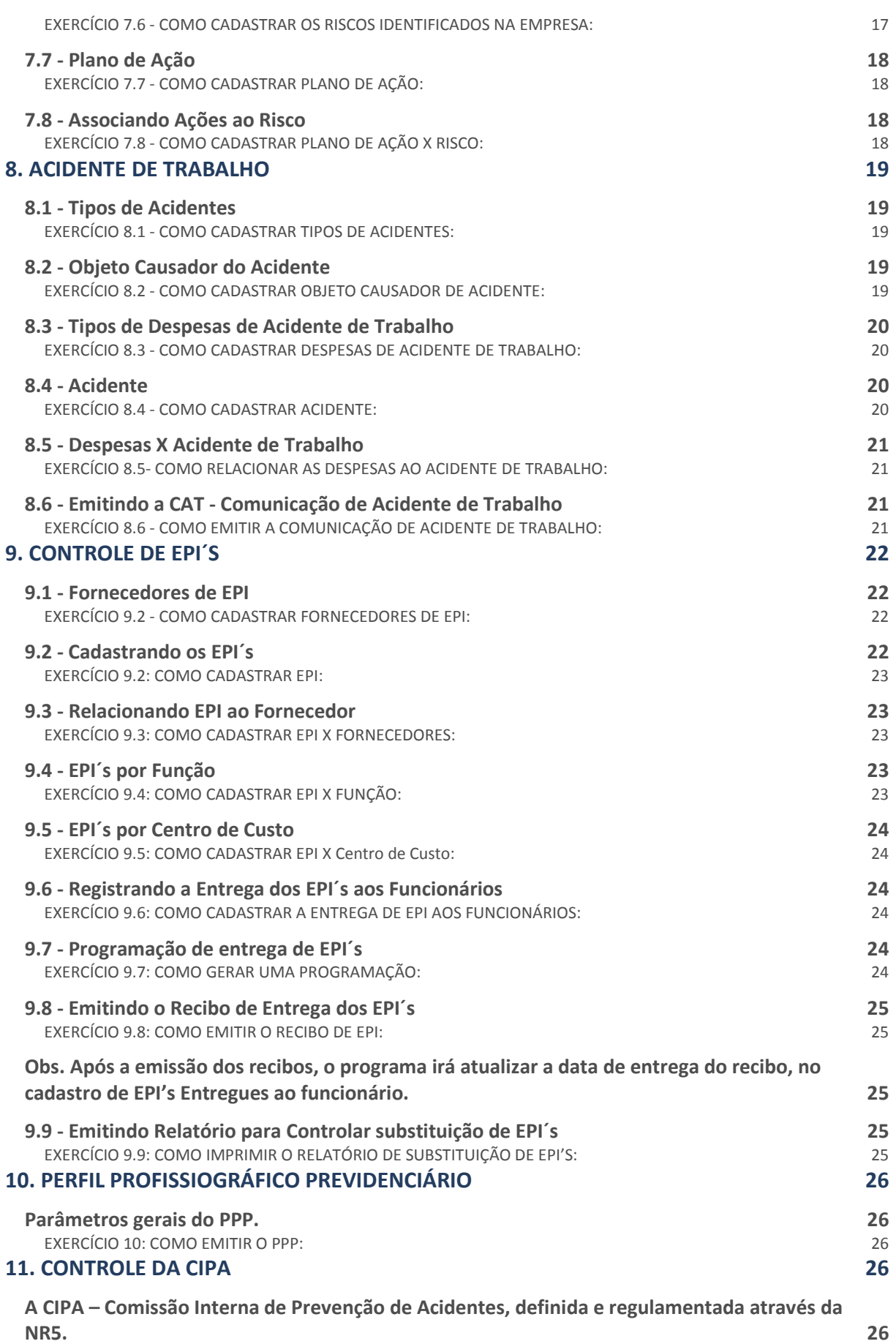

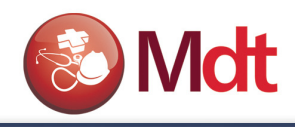

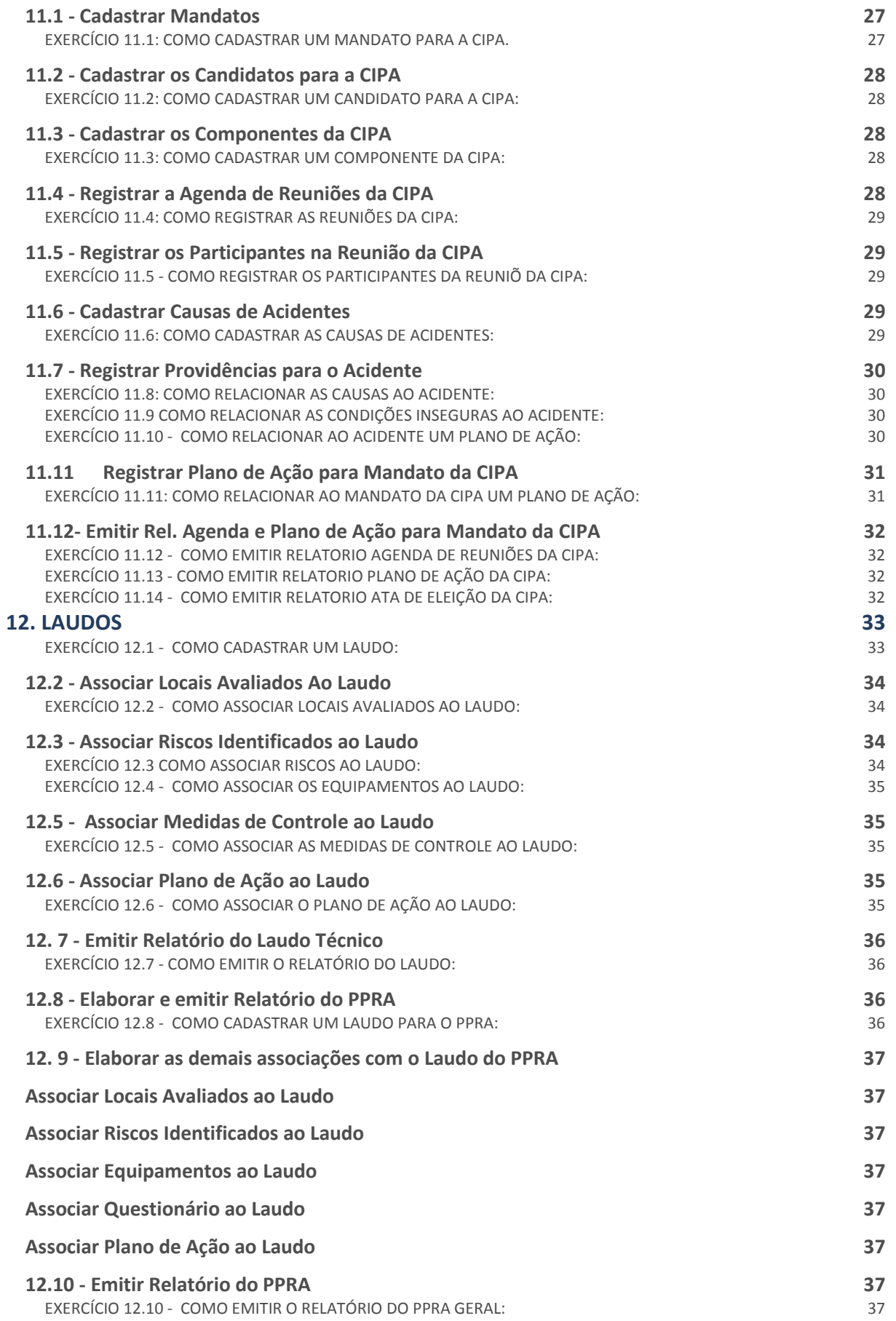

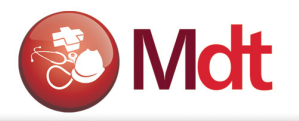

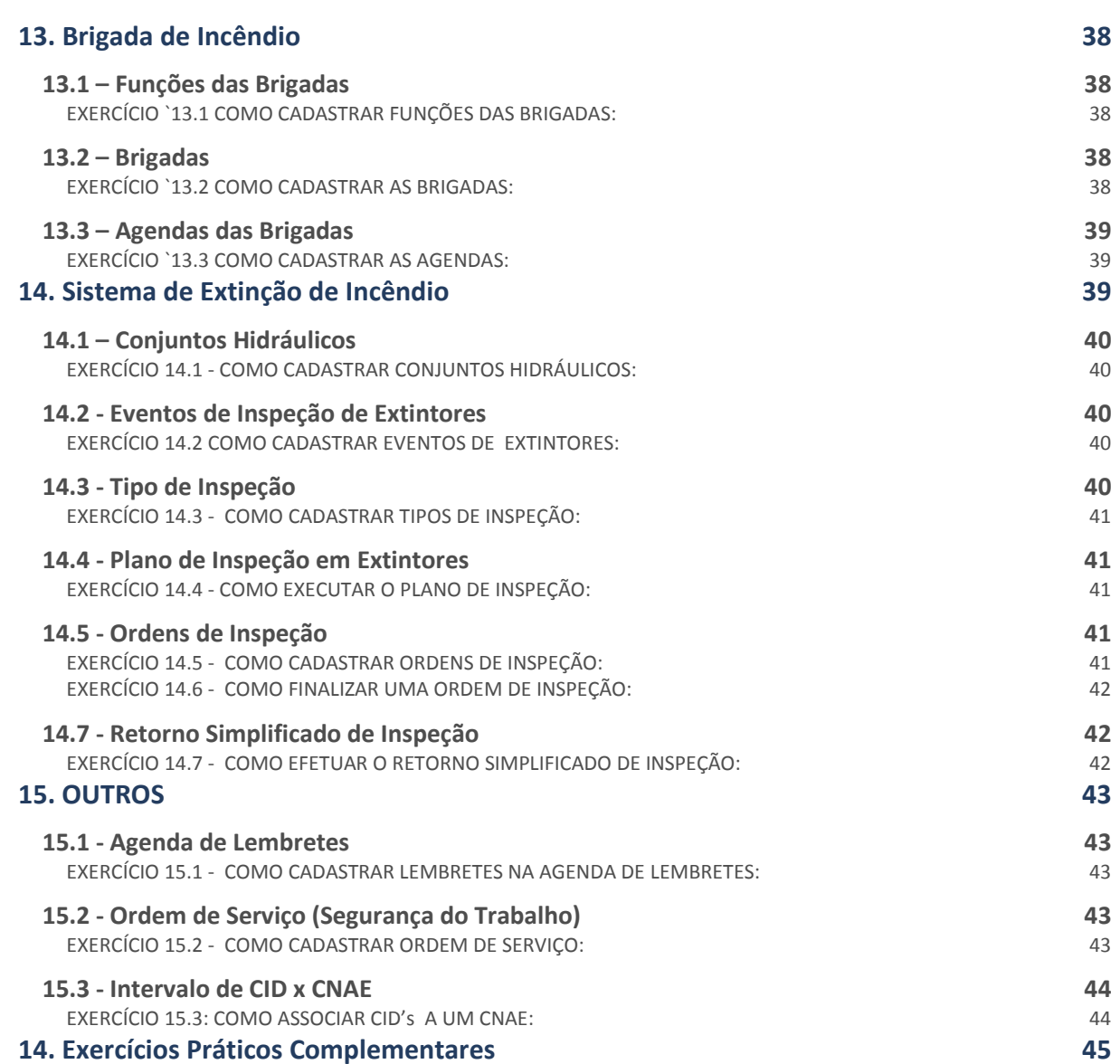

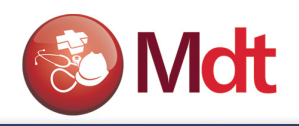

# 1. INTRODUÇÃO

# Módulo 2 – Segurança Ocupacional

# Objetivos do Curso

Ao término deste curso, o aluno deverá estar habilitado a:

- Identificar a parametrização e tabelas do módulo;
- Dar manutenção aos cadastros de:
	- − Usuários;
	- − Agentes de Risco;
	- − Fontes Geradoras de Riscos;
	- − Tarefas e funcionários que as realizam;
	- − Riscos Identificados na Empresa;
	- − Agenda de Lembretes
	- − Termo de responsabilidade
	- − Emitindo a CAT (Comunicação de Acidente de Trabalho);
- Registro e controle de EPI (Equipamento de Proteção Individual):
	- − Cadastrar fornecedores de EPI;
	- − Cadastrar os EPI's;
	- − Cadastrar EPI's por função;
	- − Registrar a entrega do EPI ao funcionário;
	- − Emitir o recibo de entrega do EPI;
	- − Emitir o relatório de controle de substituição de EPI.
- Registro de Plano de Ação para Prevenção de Riscos Ambientais:
	- − Cadastrar Plano de Ação;
	- − Relacionar o Plano de Ação ao Risco.
- Registro e controle da CIPA (Comissão Interna de Prevenção de Acidentes)
	- − Cadastrar Mandatos
	- − Cadastrar Candidatos e Componentes
	- − Agendar Reuniões
	- − Cadastrar Causas de Acidentes
	- − Registrar Providências para o Acidente
	- − Registrar o Plano de Ação para o Mandato da CIPA
	- − Emitir relatórios de Agenda e Plano de Ação da CIPA.
- Registro e controle dos Laudos
	- − Cadastrar o Laudo Técnico
	- − Associar Locais avaliados ao Laudo
	- − Associar Riscos identificados ao Laudo
	- − Associar Equipamentos utilizados ao Laudo
	- − Associar Medidas de Controle Indicadas ao Laudo
	- − Emitir relatório do Laudo Técnico.

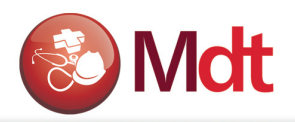

- Registro e controle dos EPC's
	- − Cadastrar o EPC
	- − Cadastrar a manutenção periódica do EPC
	- − Gerar plano de manutenção
	- − Imprimir ordens de serviço
	- − Reportar o ocorrido com a manutenção do EPC

# Metodologia do Curso

- Apostila:
	- − Aborda as rotinas do módulo, conduzindo o aluno na utilização, através de uma série de exercícios para prática e revisão da matéria. Os exercícios devem ser executados, junto ao sistema, exatamente da forma como estão apresentados, para que o grau de aprendizado proposto seja obtido;
	- − Os exercícios abordam apenas os campos importantes para o módulo e para alcance do objetivo em questão, para obter o detalhamento de todos os campos, o aluno deverá se referenciar pelo Manual do Usuário;
	- − A cada capítulo o aluno é posicionado sobre o conteúdo fornecido e os assuntos complementares que serão expostos.

# 2. CONCEITOS E NORMAS

# 2.1 - NR4 – SESMT – Serviços Especializados em Engenharia de Segurança e em Medicina do Trabalho.

### Norma Regulamentadora número 4:

Estabelece que as empresas privadas e públicas, que possuam empregados regidos pela CLT manterão, obrigatoriamente, Serviços Especializados em Engenharia de Segurança e em Medicina do Trabalho, com a finalidade de promover a saúde e proteger a integridade do trabalhador no local de trabalho.

O SESMT deverá ser integrado por Médico do trabalho; Engenheiro de Segurança do Trabalho; Enfermeiro de Segurança do Trabalho; Técnico de Segurança do Trabalho e Auxiliar de Enfermagem do Trabalho.

# 2.2 - NR5 – CIPA: Comissão Interna de Prevenção de Acidentes.

### Norma Regulamentadora número 5:

Estabelece que a CIPA – tem como objetivo a prevenção de acidentes e doenças decorrentes do trabalho, de modo a tornar compatível permanentemente o trabalho com a preservação da vida e a promoção da saúde do trabalhador.

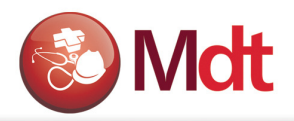

 Devem constituir a CIPA, por estabelecimento, e mantê-la em regular funcionamento as empresas privadas, públicas, sociedades de economia mista, órgãos da administração direta e indireta, instituições beneficentes, associações recreativas, cooperativas, bem como outras instituições que admitam trabalhadores como empregados.

# 2.3 - NR6 – EPI: Equipamento de Proteção Individual.

### Norma Regulamentadora número 6:

Considera-se Equipamento de Proteção Individual, todo dispositivo de uso individual, de fabricação nacional ou estrangeira, destinado a proteger a saúde e a integridade física do trabalhador.

 A empresa é obrigada a fornecer aos empregados, gratuitamente, EPI adequado ao risco e em perfeito estado de conservação e funcionamento.

O EPI, só poderá ser utilizado quando possuir o Certificado de Aprovação – CA, expedido pelo Ministério do Trabalho.

## 2.4 - NR9 – PPRA: Programa de Prevenção de Riscos Ambientais

Estabelece a obrigatoriedade da elaboração e implementação, por parte de todos os empregadores e instituições que admitam trabalhadores como empregados, do PPRA, visando a prevenção da saúde e integridade dos trabalhadores, através da antecipação, reconhecimento, avaliação e conseqüente controle da ocorrência de riscos ambientais existentes ou que venham a existir no ambiente de trabalho, tendo em consideração a proteção do meio ambiente e dos recursos naturais.

### O PPRA deverá incluir as seguintes etapas:

- Antecipação e reconhecimento dos riscos;
- Estabelecimento de prioridades e metas de avaliação e controle;
- Avaliação dos riscos e da exposição dos trabalhadores;
- Implantação de medidas de controle e avaliação de sua eficácia;
- Monitoramento da exposição aos riscos;
- Registro e divulgação dos dados (tais dados deverão ser guardados no mínimo por 20 anos).

# 3. FLUXOS DO SISTEMA

## 3.1 - Fluxo Operacional do Sistema

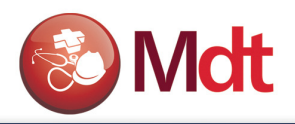

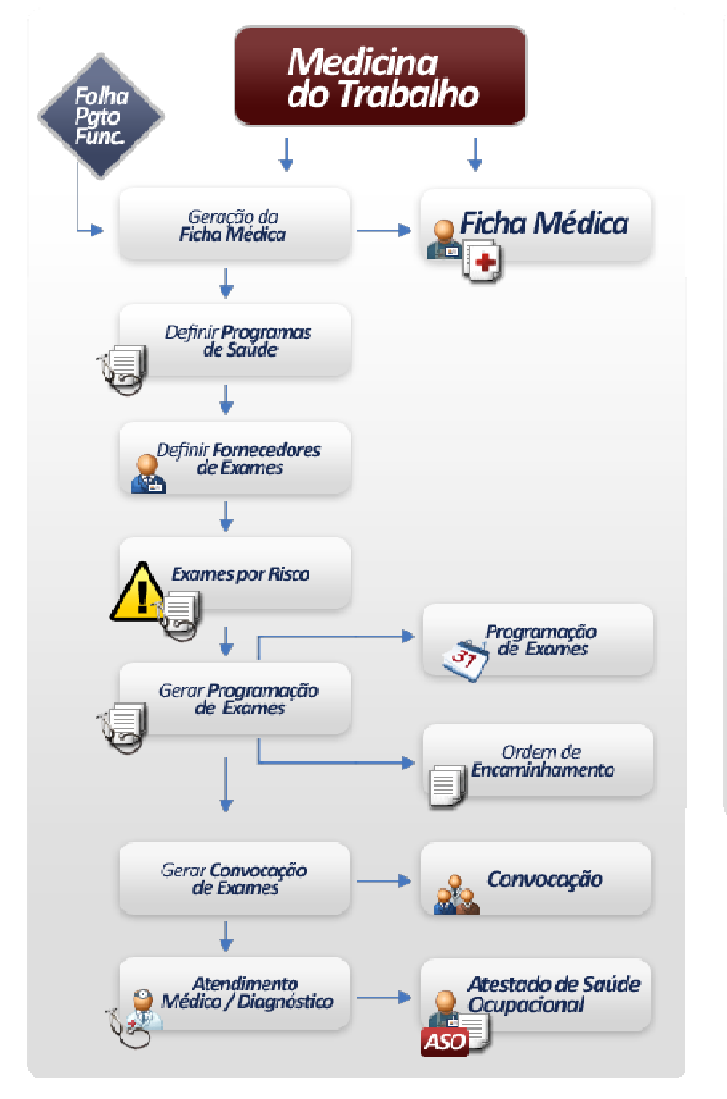

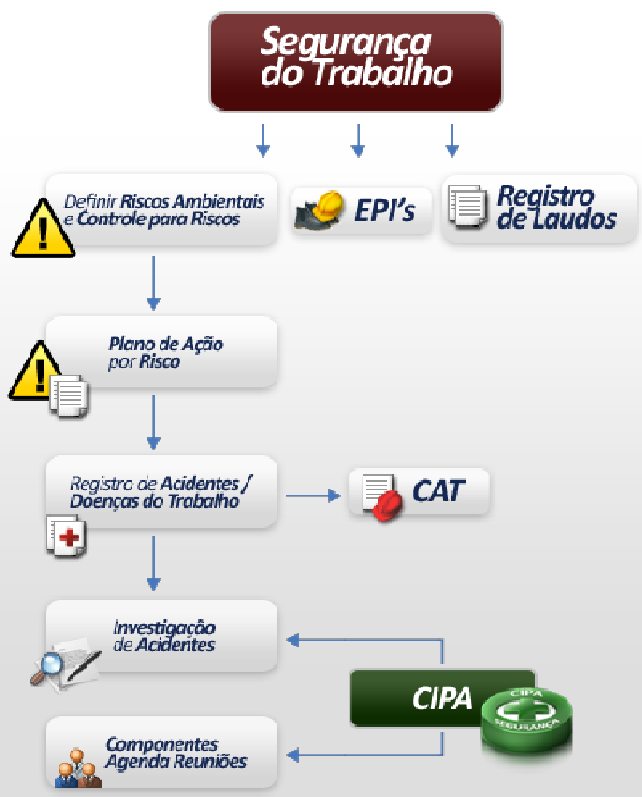

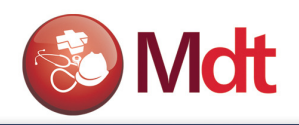

# 3.2 - Fluxo de Integração

O módulo de Medicina e Segurança do Trabalho Advanced Protheus - SIGAMDT possui integrações nativas com outros módulos do Microsiga Protheus, dentre eles o módulo Gestão de Pessoas.

Se outros módulos do Microsiga Protheus estiverem em uso, o Medicina e Segurança do Trabalho Advanced Protheus - SIGAMDT recebe informações e disponibiliza estas informações para outros módulos, mantendo a integridade e unicidade dos dados.

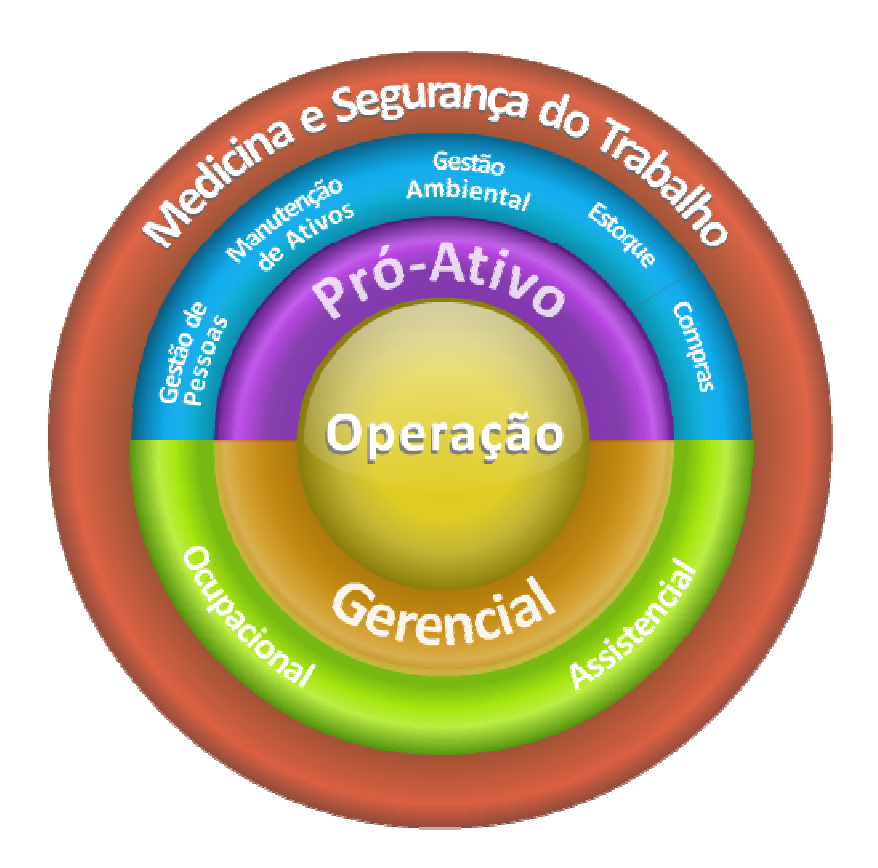

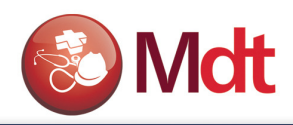

# 4. ROTINA DE IMPLANTAÇÃO

# 4.1 - Roteiro para Implantação do SIGAMDT

Definir juntamente com o usuário, em função da disponibilidade de pessoas e da necessidade de informação e controle, qual a prioridade na implantação do módulo. Apresentamos aqui uma sugestão. Esta seqüência permite ao usuário utilizar o sistema já a partir da primeira visita de implantação. Porém esta seqüência pode variar de cliente para cliente.

- Controle dos riscos ambientais ( PPRA )
- Controle de Acidentes
- Controle de EPI
- Controle da CIPA
- Registro de Laudo
- Controle de EPC

# 5. CURSO

# 5.1 - Seqüência para Curso

Para um melhor aproveitamento do curso, a apostila apresenta uma seqüência de exercícios de cadastramentos das informações necessárias para utilização das principais funções do sistema. Partindo de uma base sem dados referentes à medicina e segurança do trabalho. Iremos cadastrar as informações para uma pequena empresa chamada. (Teste / Matriz). Como o sistema atende a duas áreas (medicina e segurança do trabalho) Algumas informações são fornecidas e alimentadas pelo pessoal de Medicina e outras pelo pessoal de Segurança. Para facilitar identificamos separamos o conteúdo em duas apostilas. Iniciaremos com a seguinte situação, a nossa empresa teste, cresceu e criou três novas áreas, e contratou 4 novos funcionários para estas áreas.

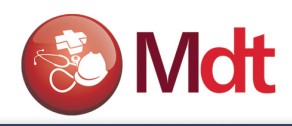

# 6. CADASTROS GERAIS RH

# 6.1 - Centros de Custos

Antes de fazermos qualquer cadastro, precisamos definir os centros de custo da empresa. O Centro de Custo para o sistema indica onde o funcionário está localizado. Caso o cliente utilize o Módulo de Gestão de Pessoal este cadastro já estará pronto, pois o Centro de custo é o mesmo utilizado na folha de pagamento. Neste caso não será preciso cadastrar, poderá ser utilizado os já existentes para testes. O importante e saber que o centro de custo é muito importante para os cadastramentos dos riscos e ajuda na definição do grupo homogêneo das pessoas que estão expostas.

### EXERCÍCIO 6.1 - COMO CADASTRAR CENTROS DE CUSTOS:

- 1. Selecione as seguintes opções "Atualizações" + "Cadastros Gerais" + "Centro de Custo";
- 2. Clique na opção "Incluir" e informe os dados a seguir:

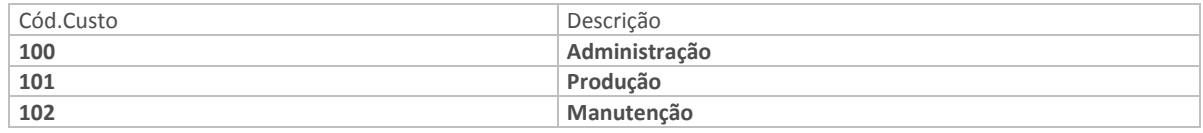

3. Confira os dados e confirme o cadastro de "Centros de Custos".

# 6.2 - Funções

Nesse cadastro indicamos todas as funções exercidas pelos funcionários. As funções são utilizadas também no programa de definição do Risco a que o Funcionário está exposto, iremos ver mais a frente. O cadastro de funções é o mesmo do módulo de Gestão de Pessoal - SIGAGPE. Portanto se a empresa estiver com o módulo integrado ao GPE, não será necessário que esta alimentação seja feita pela área de Segurança, pois é uma responsabilidade do RH.

### EXERCÍCIO 6.2 - COMO CADASTRAR FUNÇÕES:

- 1. Selecione as seguintes opções "Atualizações" + "Cadastros Gerais" + "Função";
- 2. Clique na opção "Incluir" e informe os dados a seguir:

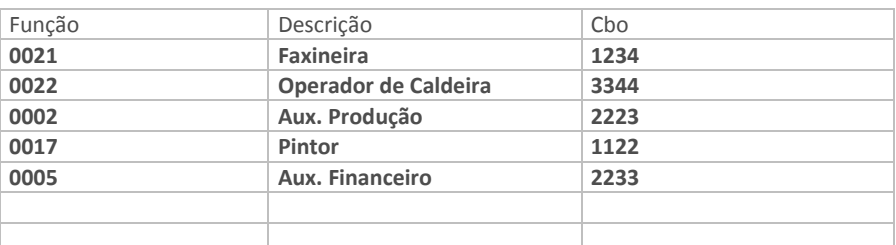

3. Confira os dados e confirme o cadastro de "Funções".

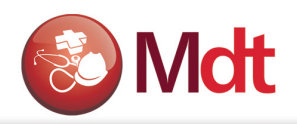

# 6.3 - Usuários/Atendentes

Esta função permite definir quem são os Usuários do Sistema e quais destes usuários são componentes do SESMT. São as pessoas que irão utilizar o sistema, muitas vezes não são funcionários da empresa, por isto este cadastro não tem uma ligação direta com o Módulo de Gestão de Pessoal Protheus - SIGAGPE. Ex. Médicos, Enfermeiros, etc...

### EXERCÍCIO 6.3 - COMO CADASTRAR USUÁRIOS/ATENDENTES:

- 1. Selecione as seguintes opções "Atualizações" + "Sesmt" + "Sesmt/Usuar.aten.";
- 2. Clique na opção "Incluir", e informe os dados a seguir:

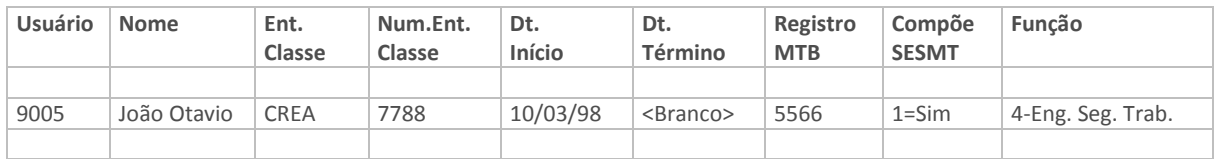

3. Confira os dados e confirme o cadastro de "Usuários/Atendentes".

# 6.4 - Funcionários

Para que possamos controlar a saúde dos funcionários da empresa, é necessário cadastrálos no sistema. Caso o Módulo de Medicina e Segurança do Trabalho - SIGAMDT esteja integrado com o Módulo de Gestão de Pessoal, este cadastro já estará pronto. Caso contrário será necessário cadastrar

### EXERCÍCIO 04 - COMO CADASTRAR FUNCIONÁRIO:

- 1. Selecione as seguintes opções "Atualizações" + "Cadastros Gerais" + "Funcionários";
- 2. Posicionado o cursor na pasta "Cadastrais";
- 3. Clique na opção "Incluir" e informe os dados a seguir:

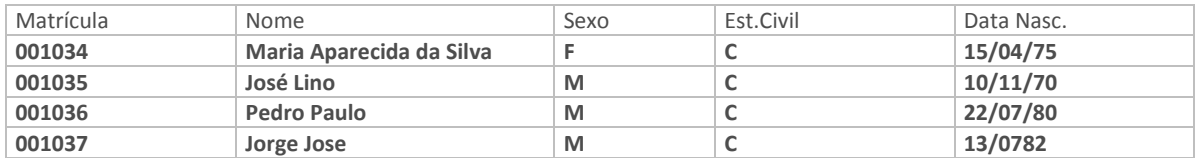

- 4. Confira os dados e confirme os dados da pasta "Cadastrais";
- 5. Posicione o cursor na pasta "Funcionais" e informe os dados a seguir:

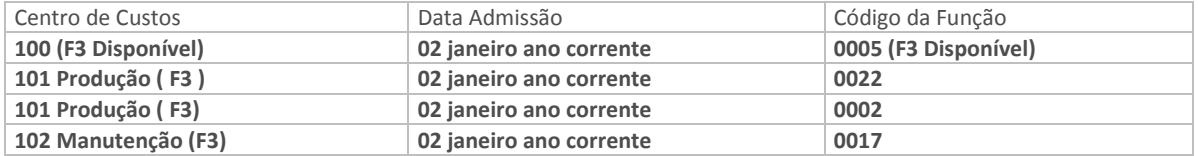

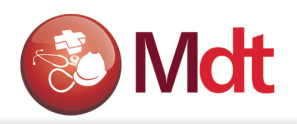

- 6. Confira os dados e confirme os dados da pasta "Funcionais";
- 7. Posicione o cursor na pasta "Número de Documentos" e informe os dados a seguir:

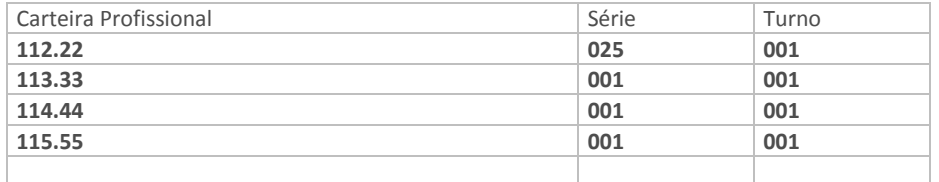

8. Confira os dados e confirme o cadastro de "Funcionário".

# 7. PPRA – PROGRAMA DE PREVENÇÃO RISCOS AMBIENTAIS

Para que o médico do trabalho possa realizar a programação de exames com base nos riscos existentes na empresa, é necessário que o Engenheiro de segurança identifique estes riscos e cadastre-os no sistema. A identificação e o registro dos riscos permitirão que o engenheiro de segurança possa desenvolver um plano de ação para eliminar ou minimizar os riscos. Para registrar os riscos que fazem parte do PPRA, algumas informações são necessárias como veremos a seguir.

# 7.1 - Ambientes Físicos

Identificar e Registrar todos os Ambientes Físicos onde trabalham os Funcionários, e que apresentam riscos à saúde e integridade física destes funcionários.

### EXERCÍCIO 7.1 - COMO CADASTRAR AMBIENTES FÍSICOS:

- 1. Selecione as seguintes opções "Atualizações" + "PPRA" + "Ambiente Físico";
- 2. Clique na opção "Incluir" e informe os dados a seguir:

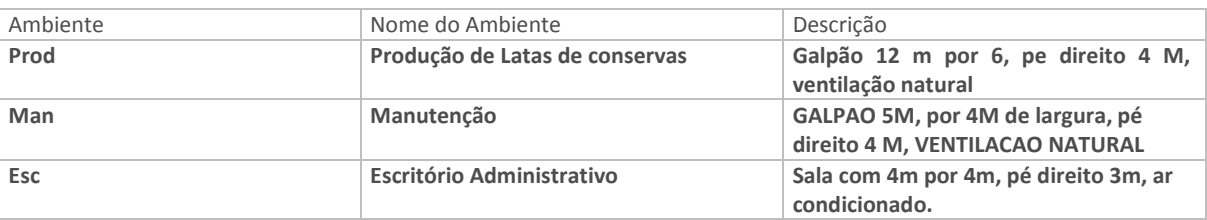

3. Confira os dados e confirme o cadastro de "Ambientes Físicos"

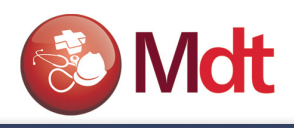

# 7.2 - Fontes geradoras de Riscos

Identificar e Registrar todas as fontes geradoras de Riscos, estas fontes podem ser: máquinas, produtos químicos, instalações etc. tudo que possa de alguma forma prejudicar a saúde dos colaboradores.

### EXERCÍCIO 7.2 - COMO CADASTRAR FONTES GERADORAS DE RISCOS:

- 1. Selecione as seguintes opções "Atualizações" + "PPRA" + "Fonte Geradora";
- 2. Clique na opção "Incluir" e informe os dados a seguir:

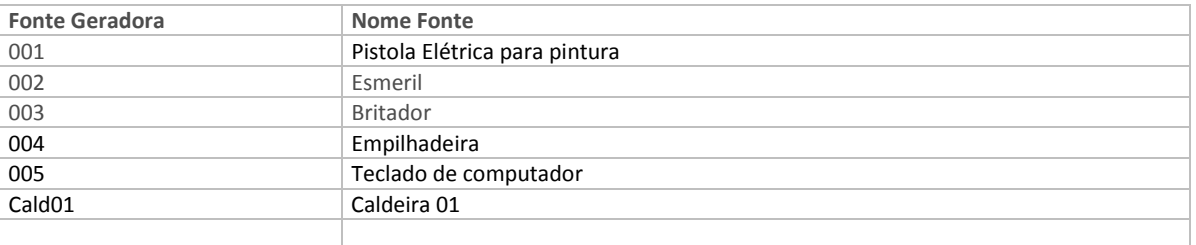

3. Confira os dados e confirme o cadastro de "Fontes Geradoras de Riscos".

## 7.3 - Agentes de Riscos

Está opção permite identificar e registrar os agentes de riscos, estes agentes podem pertencer aos grupos: Físicos, Químicos, Biológicos, Ergonômico, Acidente e Mecânico. Cadastrar todos os agentes encontrados na empresa e que possam de alguma forma prejudicar a saúde dos colaboradores.

### EXERCÍCIO 7.3 - COMO CADASTRAR OS AGENTES DE RISCOS

- 1. Selecione as seguintes opções "Atualizações" + "PPRA" + "Agentes";
- 2. Clique na opção "Incluir" e informe os dados a seguir:

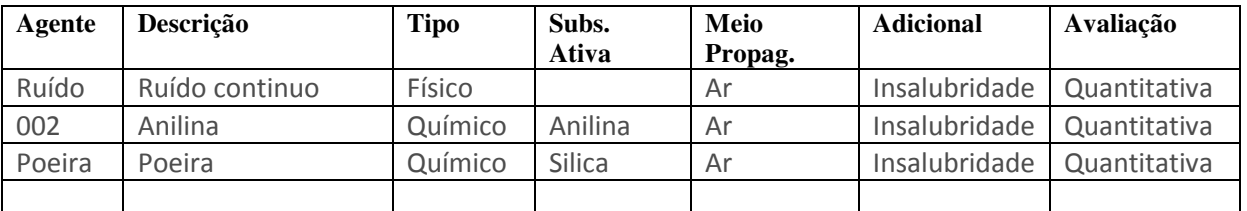

# 7.4 - Tarefas X Funcionários

Registrar as "Tarefas" que ocasionam algum tipo de risco aos "Funcionários" que as executam.

Esta informação será utilizada para definir com mais precisão os riscos existentes na empresa.

O usuário deverá relacionar os funcionários que executam uma determinada tarefa de risco, este relacionamento permitirá que: ao se associar uma tarefa a um risco o sistema identifique os funcionários que estão expostos ao risco.

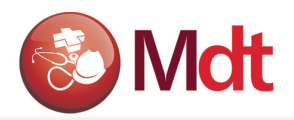

Importante ressaltar que o usuário só precisará criar tarefas se existir no mesmo centro de custo e na mesma função funcionários expostos a riscos diferentes ou se a tarefa é executada por vários funcionários de cargos e centros de custos diferentes.

### EXERCÍCIO 7.4 - COMO CADASTRAR TAREFAS X FUNCIONÁRIOS:

- 1. Selecione as seguintes opções "Atualizações" + "PPRA" + "Tarefas por Func.";
- 2. Clique na opção "Incluir" e informe os dados a seguir:

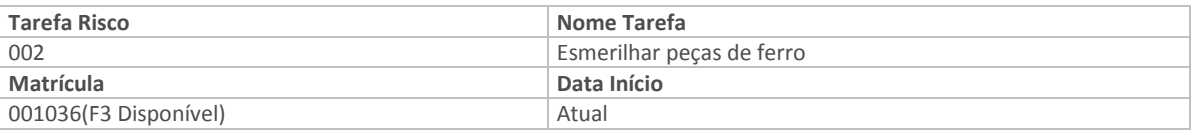

3. Confira os dados e confirme o cadastro de "Tarefas X Funcionários".

# 7.5 - Medidas de Controle

Registrar as "medias de Controles" que podem amenizar ou eliminar os riscos existentes na empresa. Estas medidas poderão ser posteriormente relacionadas aos Laudos.

### EXERCÍCIO 7.5 - COMO CADASTRAR MEDIDAS DE CONTROLE:

- 1. Selecione as seguintes opções "Atualizações" + "PPRA" + "Medidas de Controle";
- 2. Clique na opção "Incluir" e informe os dados a seguir:

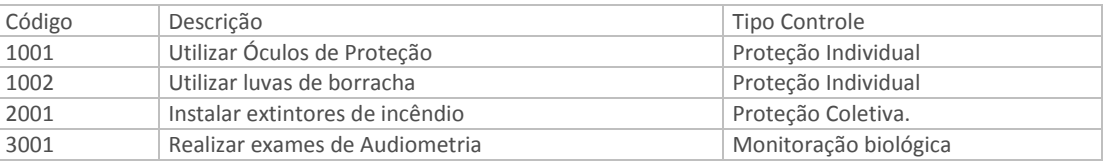

• Confira os dados e confirme o cadastro de "Medidas de Controle".

# 7.6 - Riscos Identificados na Empresa

Registrar os riscos existentes na empresa e suas características principais, tais como: Fonte geradora, agente, intensidade e localização exata do risco.

Um risco pode estar localizado em um Centro de Custos, ou em um Centro de Custos e em uma Função especifica ou ainda para um Centro de Custos uma Função e uma Tarefa especifica. Para facilitar a definição da localização do risco o usuário poderá associar ao risco uma combinação destes três campos, que são restritivos e devem ser iguais aos existentes na tabela de funcionários, ou asterisco ' \* ', indicando que todos os funcionários estão expostos ao risco.

Por exemplo, se informarmos "Centro de Custos = 101003 Produção", e os demais campos informarmos ' \* ', isto indica para o sistema que todos os funcionários lotados no Centro de Custos Produção estão sujeito ao risco.

Porém se além do Centro de Custos informarmos a "Função = 100 Auxiliar de Produção" e tarefa =

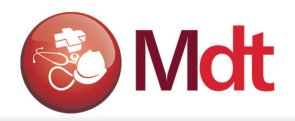

' \* ', isto indicará para o sistema que somente os funcionários do Centro de Custos Produção, que tem a "Função = Auxiliar de Produção" estarão expostos ao risco.

Podemos informar, portanto apenas o campo que desejarmos utilizar como selecionador, ou uma combinação destes três campos.

#### EXERCÍCIO 7.6 - COMO CADASTRAR OS RISCOS IDENTIFICADOS NA EMPRESA:

3. Selecione as seguintes opções "Atualizações" + "PPRA" + "Riscos";

4. Clique na opção "Incluir" e informe os dados a seguir:

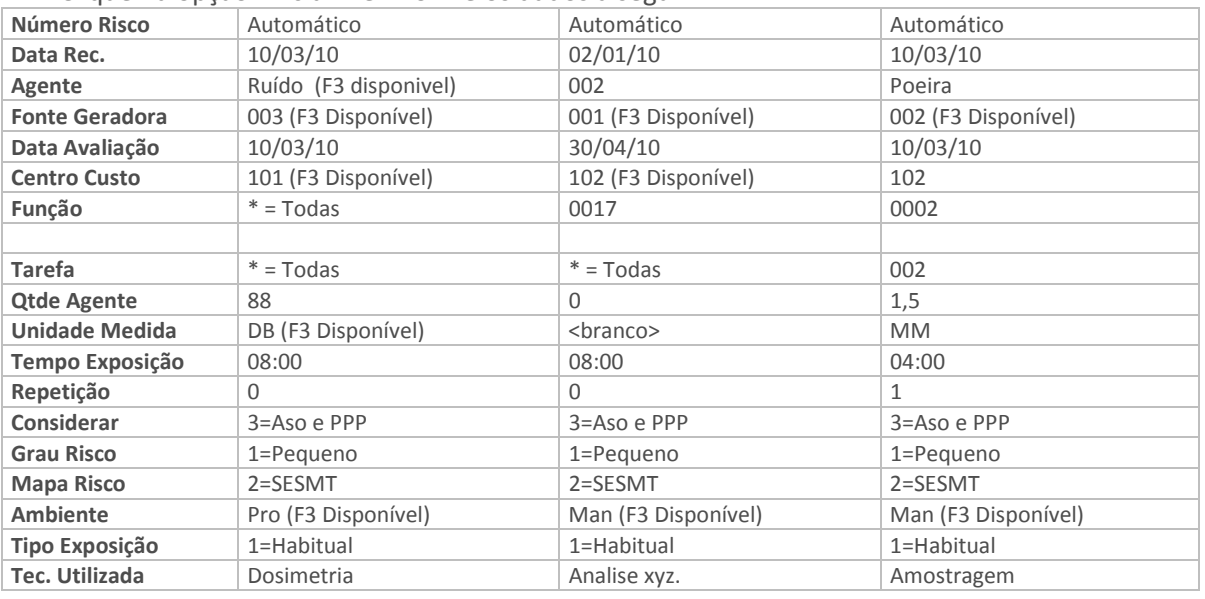

5. Confira os dados e confirme o cadastro de "Riscos Identificados na Empresa".

#### OBS:

Os campos descritos a seguir são de grande importância para o sistema:

Dt Avaliação: Quando o risco é registrado no sistema não obrigatoriamente ele precisa estar avaliado, o usuário poderá cadastrá-lo e efetuar a avaliação posteriormente. Porém a partir do momento que efetuar a avaliação do risco e informar a data nesta tela, o sistema não permitirá mais que as informações deste risco sejam alteradas ou excluídas. Porque é a partir da data de avaliação que o risco é considerado pelo sistema para efeito de programação dos exames, bem como para listá-lo no ASO.

Dt. Eliminação: Esta data identifica que o risco foi totalmente eliminado. Na próxima geração da programação este risco não será mais considerado.

Lista ASO: Indica que este risco será impresso no ASO, dos funcionários que Trabalharam expostos ao risco.

Ambiente: Identifica a localização exata do risco na empresa. Este ambiente representa o local físico do risco.

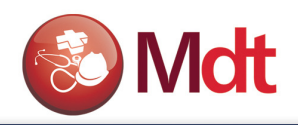

# 7.7 - Plano de Ação

No Módulo de Medicina e Segurança do Trabalho, as ações do plano de Ação, são cadastradas independentes do Assunto.

Posteriormente estas Ações serão relacionadas ao Assunto, podemos relacionar uma ação a um dos seguintes assuntos: Um Risco, um acidente ou a um Mandato da CIPA.

Neste exercício vamos cadastrar uma ação que deverá ser desenvolvida para eliminar um risco.

### EXERCÍCIO 7.7 - COMO CADASTRAR PLANO DE AÇÃO:

- 1. Selecione as seguintes opções "Atualizações" + "PPRA" + "Plano de Ação";
- 2. Clique na opção "Incluir" e informe os dados a seguir:

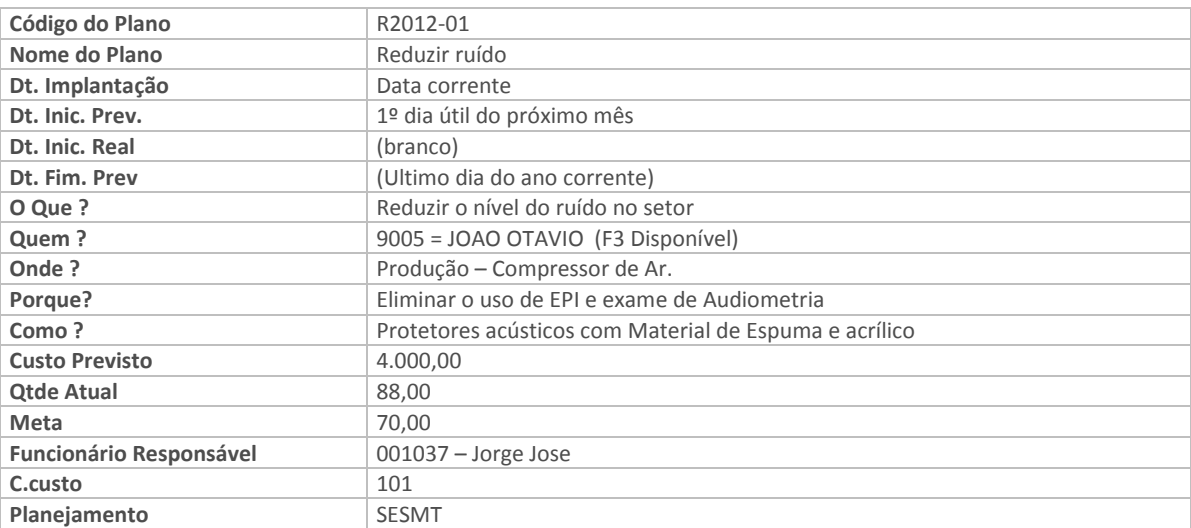

# 7.8 - Associando Ações ao Risco

Neste cadastro relacionamos para cada risco, quais são as ações necessárias para diminuir ou acabar com o risco.

### EXERCÍCIO 7.8 - COMO CADASTRAR PLANO DE AÇÃO X RISCO:

- 1. Selecione as seguintes opções "Atualizações" + "PPRA" + "Risco X Plano de Ação";
- 2. Selecione o plano de ação R2012-01; e clique no botão "Risco", e escolha o último risco de ruído cadastrado.

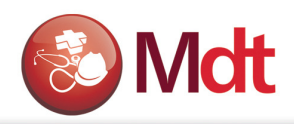

# 8. ACIDENTE DE TRABALHO

Antes de cadastrar o acidente de trabalho, será necessário cadastrarmos algumas informações auxiliares: tipos de acidentes e objeto causador do acidente.

# 8.1 - Tipos de Acidentes

Neste cadastro informaremos os tipos de acidentes de trabalhos que podem ocorrer na empresa.

### EXERCÍCIO 8.1 - COMO CADASTRAR TIPOS DE ACIDENTES:

- 1. Selecione as seguintes opções "Atualizações" + "Acidente Trabalho" + "Tipos de Acidentes";
- 2. Clique na opção "Incluir" e informe os dados a seguir:

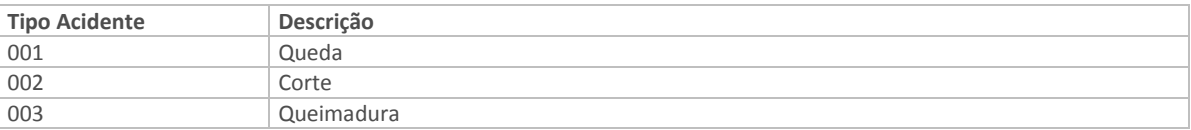

3. Confira os dados e confirme o cadastro de "Tipos de Acidentes".

## 8.2 - Objeto Causador do Acidente

Neste cadastro informaremos os objetos causadores de acidente de trabalho que existem na empresa.

### EXERCÍCIO 8.2 - COMO CADASTRAR OBJETO CAUSADOR DE ACIDENTE:

- 1. Selecione as seguintes opções "Atualizações" + "Acidente Trabalho" + "Obj. causador Acid.";
- 2. Clique na opção "Incluir" e informe os dados a seguir:

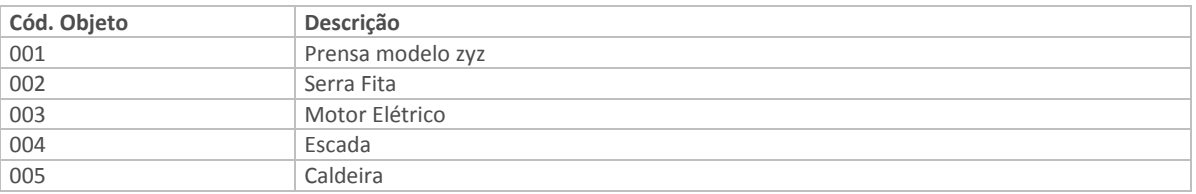

3. Confira os dados e confirme o cadastro dos "Objetos Causadores de Acidentes".

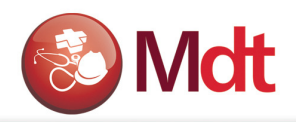

# 8.3 - Tipos de Despesas de Acidente de Trabalho

Quando ocorre um acidente, quase sempre a empresa arca com uma série de despesas relacionadas ao acidente e suas conseqüências. Neste item iremos aprender como associar despesas aos acidentes de trabalho. Primeiro precisamos cadastrar os tipos de despesas e depois relacioná-las ao acidente de trabalho.

### EXERCÍCIO 8.3 - COMO CADASTRAR DESPESAS DE ACIDENTE DE TRABALHO:

- 1. Selecione as seguintes opções "Atualizações" + "Acidente Trabalho" + "Despesas de Aciden";
- 2. Clique na opção "Incluir" e informe os dados a seguir:

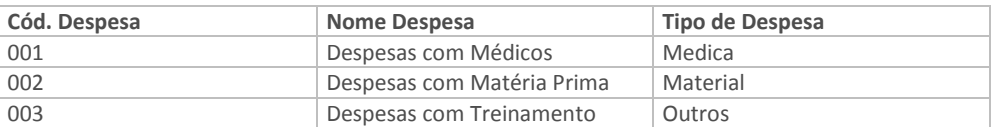

3. Confira os dados e confirme o cadastro de "Despesas de Acidente de Trabalho".

## 8.4 - Acidente

Para cadastrar o acidente de trabalho é bem provável que tenhamos que relacionar o acidente a uma ficha médica do funcionário acidentado. Portanto o Acidente poderá ser cadastrado pelo Médico ou pelo setor de Segurança do Trabalho. Pois cada funcionário acidentado deve ter uma CAT.( Comunicação de Acidente), e a emissão da CAT depende diretamente deste cadastro de acidentes.

### EXERCÍCIO 8.4 - COMO CADASTRAR ACIDENTE:

1. Selecione as seguintes opções "Atualizações" + "Acidente Trabalho" + "Acidentes" Clique na opção "Incluir" e informe os dados a seguir, para incluir um novo acidente, para

complementar um acidente já aberto pelo médico, basta selecionar o acidente e clicar em "Alterar". Vamos tomar como exemplo o Acidente "Principio de Incêndio", já catalogado pelo Médico.

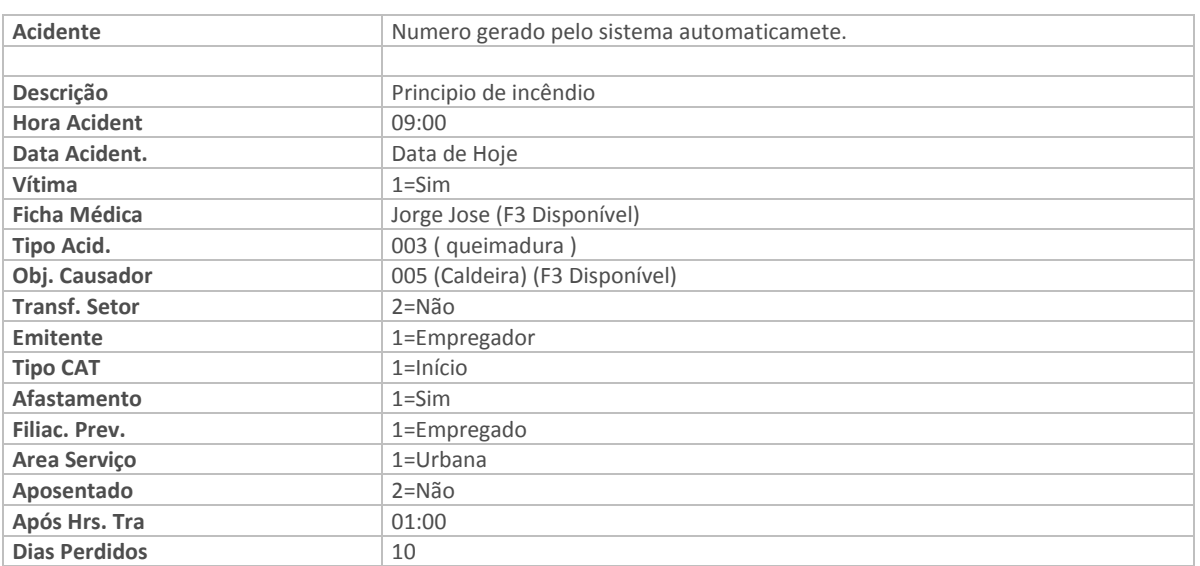

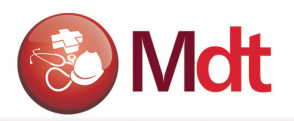

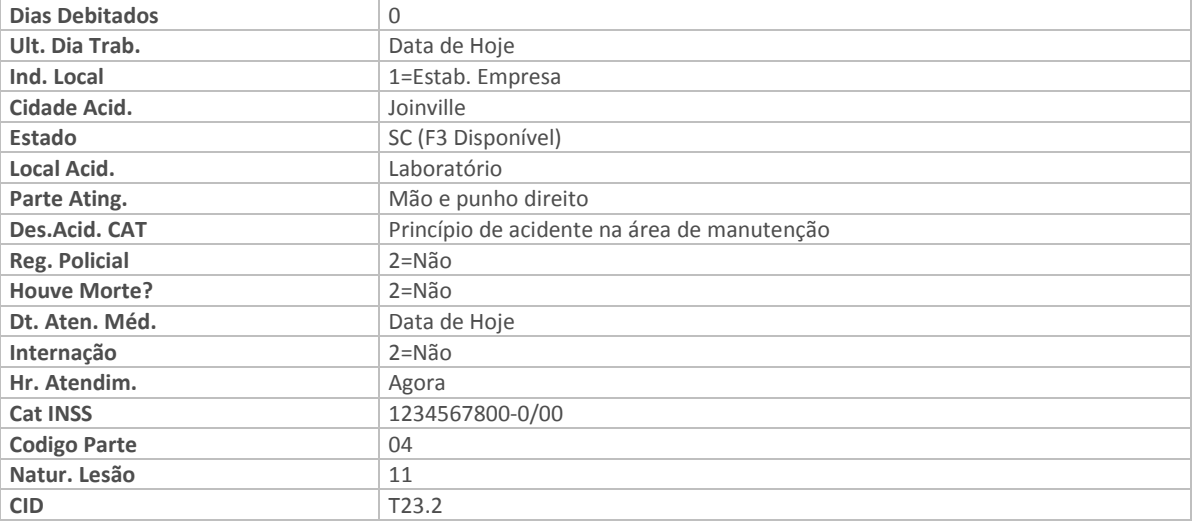

2. Confira os dados e confirme o cadastro de "Acidente de Trabalho"

# 8.5 - Despesas X Acidente de Trabalho

Neste item iremos aprender como associar despesas aos acidentes de trabalho.

### EXERCÍCIO 8.5- COMO RELACIONAR AS DESPESAS AO ACIDENTE DE TRABALHO:

- 1. Selecione as seguintes opções "Atualizações" + "Acidente Trabalho" + "Acidente";
- 2. Posicionado sobre o "Acidente de Trabalho" que você acabou de incluir, clique na opção "Alterar" e informe os dados a seguir:

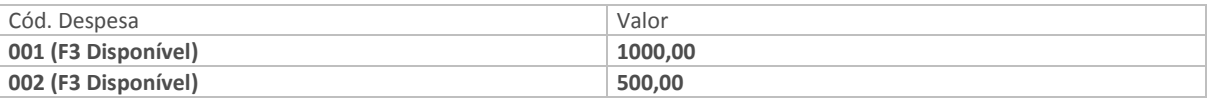

3. Confira os dados e confirme o cadastro de "Despesas por Acidente de Trabalho".

# 8.6 - Emitindo a CAT - Comunicação de Acidente de Trabalho

Para cada acidente de trabalho é necessário emitir uma Comunicação de Acidente de Trabalho – CAT. Antes de emitir a CAT é importante observar se todas as informações relativas ao acidente já foram atualizadas no sistema e estão corretas, após esta verificação, proceder da seguinte maneira:

### EXERCÍCIO 8.6 - COMO EMITIR A COMUNICAÇÃO DE ACIDENTE DE TRABALHO:

- 1. Selecione as seguintes opções "Relatórios" + "Acidentes" + "CAT (Com. Acid)";
- 2. O sistema apresentará uma tela de "Parâmetros" e informe os dados a seguir:

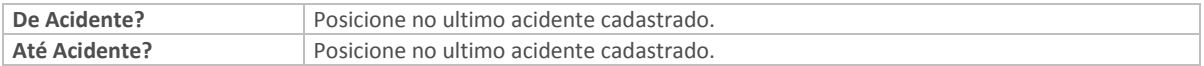

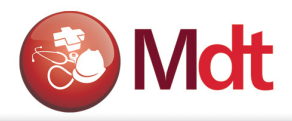

3. Confira os dados e confirme os "Parâmetros" e impressão da "CAT – Comunicação de Acidente de Trabalho".

Obs. Após a impressão da CAT, o cliente deverá levar o documento no INSS para protocolar, e o INSS irá passar o numero do protocolo para o cliente. Este número deverá ser atualizado no sistema na mesma tela onde foi cadastrado o acidente que deu origem a CAT, no campo "Cat INSS". Somente se o campo "Cat INSS" estiver preenchido a CAT será considerada para sair no documento do PPP.

# 9. CONTROLE DE EPI´S

Todos os equipamentos utilizados para a proteção dos funcionários poderão ser cadastrados e controlados pelo sistema.

Para isso é necessário identificarmos quem são os fornecedores destes equipamentos, e registrar no sistema toda entrega de EPI's aos funcionários.

O sistema permite gerenciar também, a possível substituição dos equipamentos com base no tempo de vida útil de cada equipamento.

Para o Sigamdt o EPI é a junção de um Fornecedor a um Produto, desde que o fornecedor possua o Certificado de Aprovação – CA, para o produto que está fabricando e fornecendo ao mercado.

# 9.1 - Fornecedores de EPI

O cadastro de Fornecedores do Módulo de Medicina e Segurança do Trabalho Advanced Protheus - SIGAMDT é o mesmo utilizado pelos demais módulos do Protheus.

### EXERCÍCIO 9.2 - COMO CADASTRAR FORNECEDORES DE EPI:

- 1. Selecione as seguintes opções "Atualizações" + "Cadastros Gerais" + "Fornecedores";
- 2. Clique na opção "Incluir" e posicionado na pasta "Cadastrais", informe os dados a seguir:

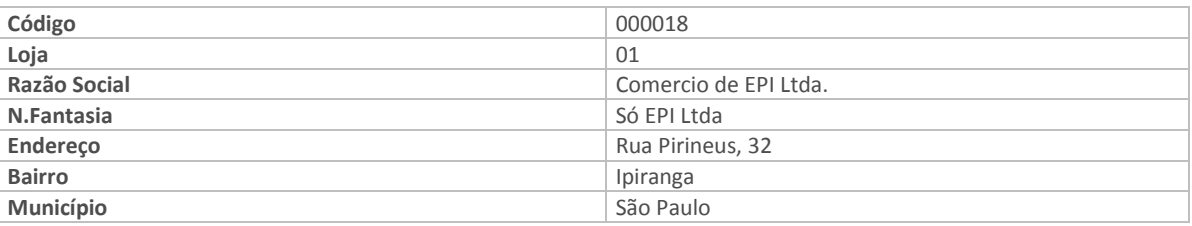

3. Confira os dados e confirme o cadastro de "Fornecedores de EPI".

# 9.2 - Cadastrando os EPI´s

O EPI para o Módulo de Medicina e Segurança do Trabalho Advanced Protheus - SIGAMDT é um produto e suas informações estão localizadas no cadastro de Produtos, o mesmo utilizado pelos demais módulos do Protheus.

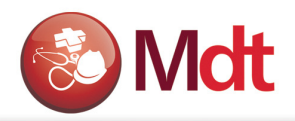

### EXERCÍCIO 9.2: COMO CADASTRAR EPI:

- 1. Selecione as seguintes opções "Atualizações" + "Cadastros Gerais" + "Produtos";
- 2. Clique na opção "Incluir" e informe os dados a seguir:

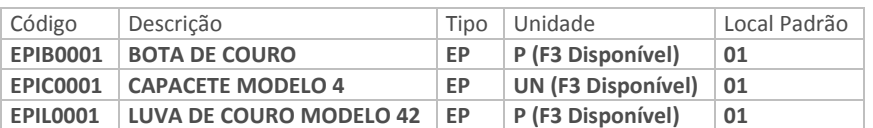

3. Confira os dados e confirme o cadastro de "Equipamentos de Proteção Individuais".

# 9.3 - Relacionando EPI ao Fornecedor

Os EPI's são o resultado do relacionamento entre as tabelas de fornecedores e produtos, podemos cadastrá-los através da opção:

### EXERCÍCIO 9.3: COMO CADASTRAR EPI X FORNECEDORES:

- 1. Selecione as seguintes opções "Atualizações" + "EPI" + "EPI x Fornecedor";
- 2. Posicione com o cursor sobre o "Fornecedor 000020";
- 3. Clique na opção "EPI's" e informe os dados a seguir:

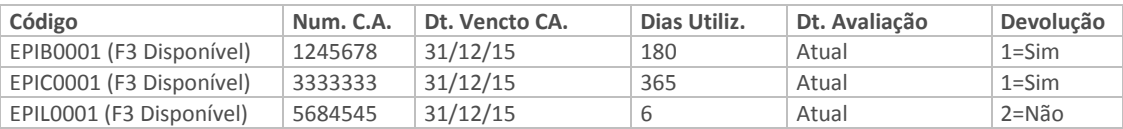

4. Confira os dados e confirme o cadastro de "EPI X Fornecedores".

# 9.4 - EPI´s por Função

Nesta opção iremos relacionar todos os EPI's obrigatórios para cada função.

### EXERCÍCIO 9.4: COMO CADASTRAR EPI X FUNÇÃO:

- 1. Selecione as seguintes opções "Atualizações" + "PPRA" + "EPI x Função";
- 2. Posicione o cursor sobre a "Função 0002 Auxiliar de produção";
- 3. Clique na opção "EPI's" e informe os dados a seguir:

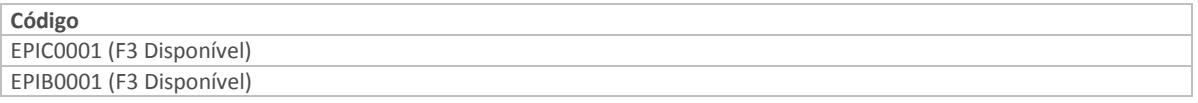

4. Confira os dados e confirme o cadastro de "EPI X Função".

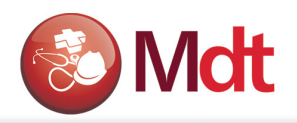

# 9.5 - EPI´s por Centro de Custo

Nesta opção iremos relacionar os EPI's necessários para que o funcionário possa trabalhar no Centro de Custo.

### EXERCÍCIO 9.5: COMO CADASTRAR EPI X Centro de Custo:

- 1. Selecione as seguintes opções "Atualizações" + "PPRA" + "EPI x C. Custo";
- 2. Posicione o cursor sobre o "Centro de Custo 101 Produção";
- 3. Clique na opção "EPI's" e informe os dados a seguir:

Código EPIC0001 (F3 Disponível)

• Confira os dados e confirme o cadastro de "EPI X Função".

Obs. Estas opções EPI x Função e EPI x Centro de Custo, não são obrigatórias, apenas auxiliam no processo de entrega de EPI para os funcionários.

# 9.6 - Registrando a Entrega dos EPI´s aos Funcionários

Precisamos registrar a entrega de EPI's aos funcionários para podermos posteriormente saber quais os funcionários que não receberam os EPI's e sabermos também, quando será necessária a troca do EPI.

### EXERCÍCIO 9.6: COMO CADASTRAR A ENTREGA DE EPI AOS FUNCIONÁRIOS:

- 1. Selecione as seguintes opções "Atualizações" + "EPI" + "EPI x Funcionário";
- 2. Posicionado com o cursor sobre o "EPI EPIB001";
- 3. Clique na opção "Funcionário" e informe os dados a seguir:

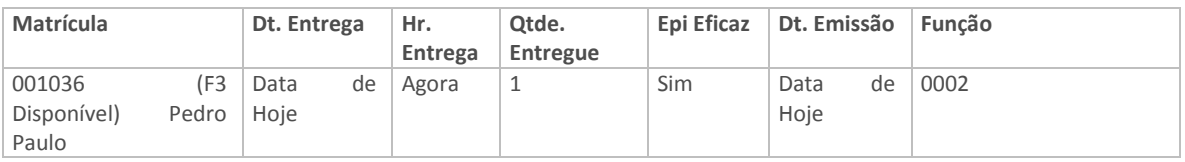

4. Confira os dados e confirme o cadastro de "EPI´s X Funcionários".

## 9.7 - Programação de entrega de EPI´s

 Esta opção permite visualizar os funcionários que tem EPI, que irão vencer dentro de determinado período, e permite gerar a Solicitação ao Armazém para que o responsável proceda a requisição ao almoxarifado. Quando o programa gera a Solicitação ao Armazém, também gera um registro na tabela de funcionário x Epi, porém com status de que o EPI, ainda não foi entregue, está como solicitado ao armazém. Quanto no almoxarifado o funcionário baixar a requisição, este processo atualizará automaticamente a tabela de Funcionários x EPI´s, atualizando a data de entrega e alterando o Status do registro para EPI entregue.

### EXERCÍCIO 9.7: COMO GERAR UMA PROGRAMAÇÃO:

1. Selecione as seguintes opções "Atualizações" + "EPI" + "Progr. Entrega EPI";

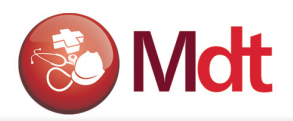

- 2. Clique na opção "Incluir"
	- a. Informe o período que você deseja pesquisar para saber se existe algum EPI, que você deve entregar dentro deste período. Ex.: 01/05/2012 a 30/06/2012
	- b. Clique no botão " Gerar Consulta"
- 3. O programa apresentará uma relação com todos os funcionários que tem algum EPI que venceu ou que vencerá dentro do período solicitado acima.
- 4. Selecione os EPI's do funcionário 001036, e clique em Gerar SA.

Obs. Neste momento o sistema irá gera a Solicitação ao Armazém para que seja providenciado a compra ou a requisição dos EPI's.

# 9.8 - Emitindo o Recibo de Entrega dos EPI´s

Após a entrega dos EPI's aos funcionários é necessário emitir o Recibo de Entrega dos EPI's.

#### EXERCÍCIO 9.8: COMO EMITIR O RECIBO DE EPI:

- 1. Selecione as seguintes opções "Relatórios" + "EPI "+"Rec.Entrega EPI";
- 2. Clique na opção "Parâmetros" e informe os dados a seguir:

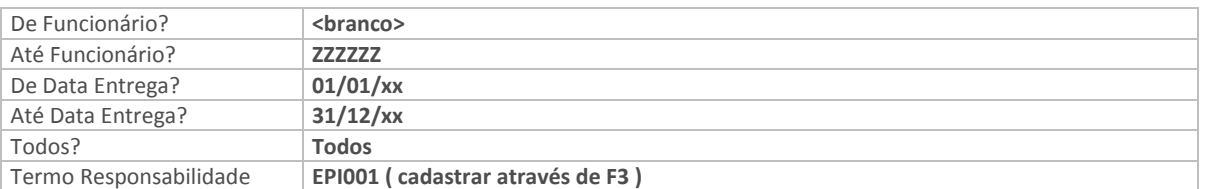

3. Confira os dados e confirme os "Parâmetros" e a emissão dos "Comprovantes de Entregas de EPI´s".

Obs. Após a emissão dos recibos, o programa irá atualizar a data de entrega do recibo, no cadastro de EPI's Entregues ao funcionário.

# 9.9 - Emitindo Relatório para Controlar substituição de EPI´s

Para cada EPI existe uma validade para utilização do mesmo, para controlarmos essa validade utilizaremos esse relatório.

### EXERCÍCIO 9.9: COMO IMPRIMIR O RELATÓRIO DE SUBSTITUIÇÃO DE EPI'S:

- 1. Selecione as seguintes opções "Relatórios" + "EPI" + "Substituição EPI";
- 2. Clique na opção "Parâmetros" informe os dados a seguir:

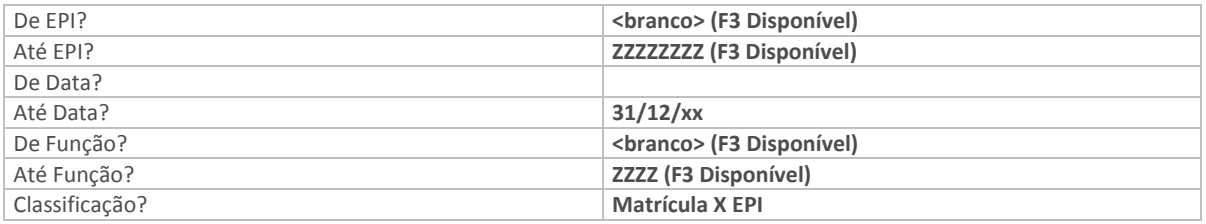

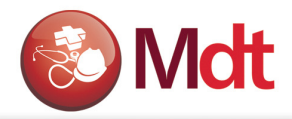

3. Confira os dados e confirme os "Parâmetros" e a impressão do relatório "Projeção para Substituição dos EPI´s".

# 10. PERFIL PROFISSIOGRÁFICO PREVIDENCIÁRIO

# Parâmetros gerais do PPP.

Após o cadastramento das informações acima, temos condições de imprimir o PPP. Este relatório demonstrando o perfil profissiográfico do funcionário.

Parâmetros => Os seguintes parâmetros do SX6 são considerados para emissão do PPP.

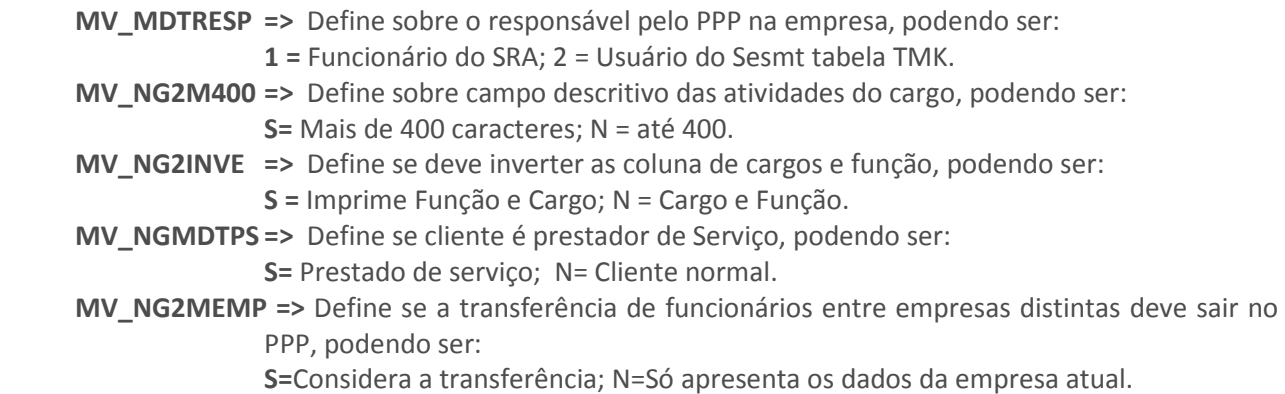

Histórico Funcional => As informações são alimentadas pelo sistema de Recursos humanos, dados do funcionário, descritivo da função do cargo, histórico de evolução funcional, histórico de GFIP, Histórico de mudança de setores, portanto deve-se procurar conferir estas informações, pois elas também influenciam na emissão correta do PPP.

### EXERCÍCIO 10: COMO EMITIR O PPP:

- 1. Selecione as seguintes opções "Relatório" + "PPP" + "Perfil Profissiografico";
- 2. Informe os parâmetros desejados
- 3. Imprima o relatório do PPP.

# 11. CONTROLE DA CIPA

A CIPA – Comissão Interna de Prevenção de Acidentes, definida e regulamentada através da NR5.

Que estabelece que a CIPA – tem como objetivo a prevenção de acidentes e doenças decorrentes do trabalho, de modo a tornar compatível permanentemente o trabalho com a preservação da vida e a promoção da saúde do trabalhador.

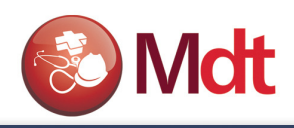

# 11.1 - Cadastrar Mandatos

Esta função permite cadastrar os diversos mandatos da CIPA, usualmente o mandato tem a duração de um ano. A cada mandato o sistema permite relacionar os candidatos, componentes agendas e as investigações de acidentes, bem como um plano de ação detalhado, para que possa ser registrado, tudo o que a CIPA pretende realizar durante o mandato.

### EXERCÍCIO 11.1: COMO CADASTRAR UM MANDATO PARA A CIPA.

- 1. Selecione as seguintes opções "Atualizações" + "CIPA" + "Mandatos";
- 2. Clique na opção "Incluir" e informe os dados a seguir:

#### Folder Mandato:

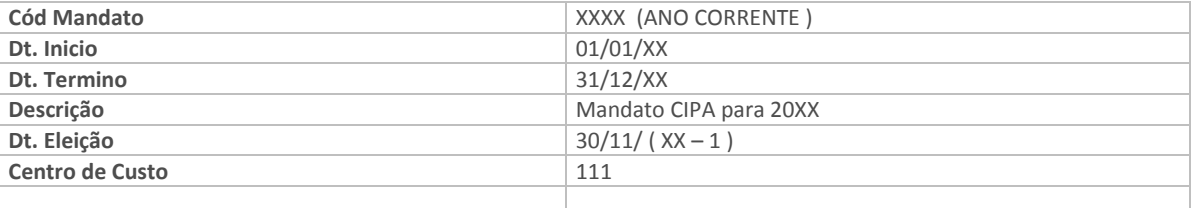

### Folder Comissão Eleitoral:

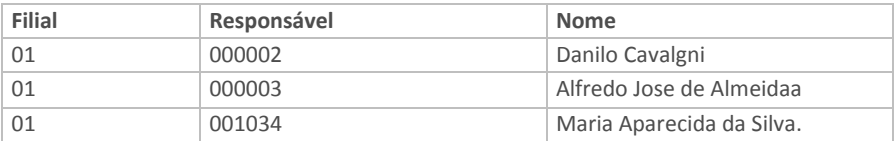

#### Folder Eleição:

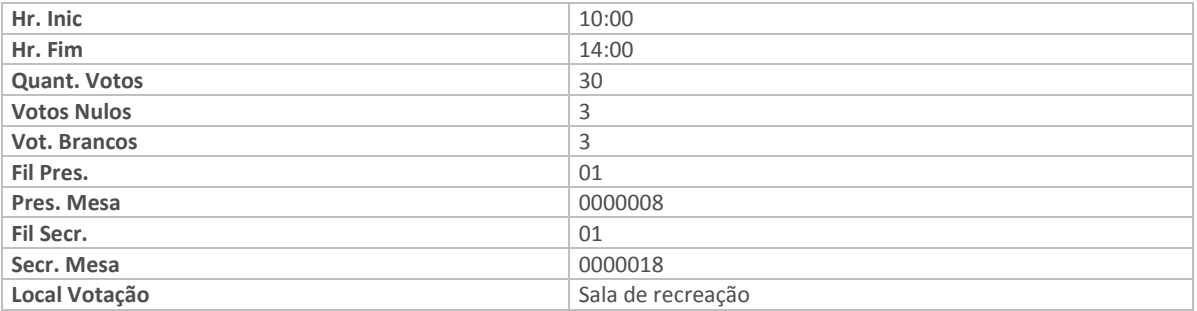

#### Folder Sessão Instalação e Posse:

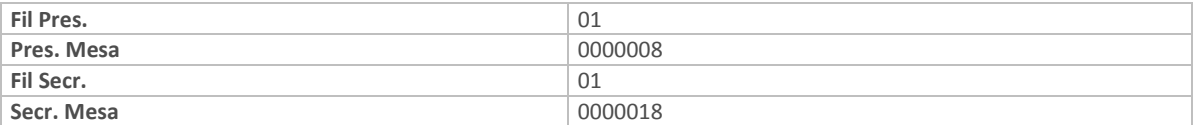

3. Confira os dados e confirme o cadastro do "Plano de Ação".

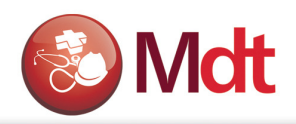

# 11.2 - Cadastrar os Candidatos para a CIPA

Esta função permite cadastrar os diversos candidatos que desejam fazer parte da CIPA.

### EXERCÍCIO 11.2: COMO CADASTRAR UM CANDIDATO PARA A CIPA:

- 1. Selecione as seguintes opções "Atualizações" + "CIPA" + "Candidatos";
- 2. Clique na opção "Incluir" e informe os dados a seguir:

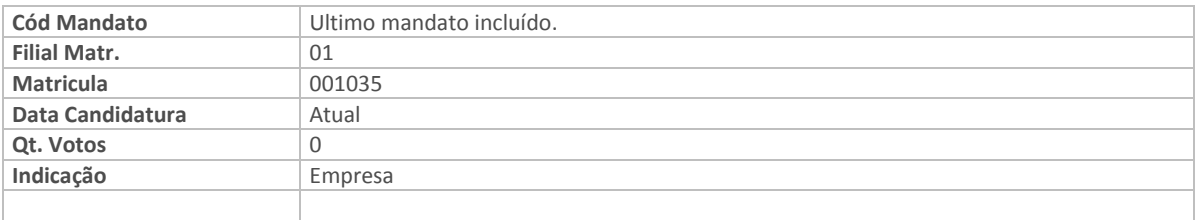

3. Confira os dados e confirme o cadastro do "Candidato para CIPA ".

OBS: Após cadastrar os Candidatos, se o usuário já sabe o resultado da Eleição, poderá transferir os candidatos eleitos para o cadastro de Componentes, da seguinte maneira:

 Posicione o cursor sobre o candidato, e clique no botão componente, o programa irá mostrar uma mensagem solicitando sua confirmação, é só confirmar e o candidato já estará registrado no cadastro de componentes da CIPA.

# 11.3 - Cadastrar os Componentes da CIPA

Esta função permite cadastrar os membros componentes de um determinado Mandato da CIPA.

### EXERCÍCIO 11.3: COMO CADASTRAR UM COMPONENTE DA CIPA:

- 1. Selecione as seguintes opções "Atualizações" + "CIPA" + "Componentes";
- 2. Clique na opção "Incluir" e informe os dados a seguir:

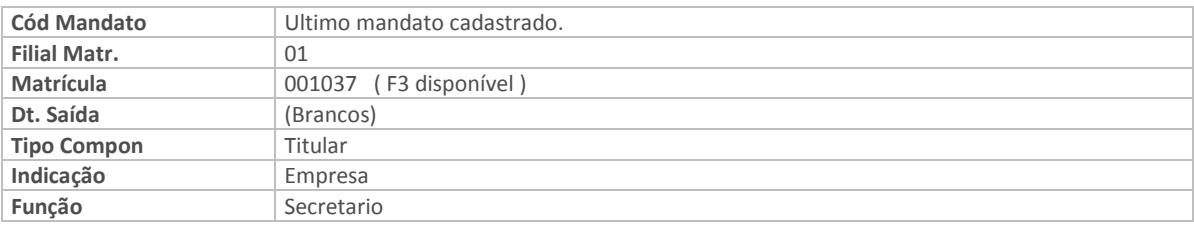

3. Confira os dados e confirme o cadastro dos "Componentes da CIPA".

# 11.4 - Registrar a Agenda de Reuniões da CIPA

Esta função permite cadastrar para cada mandato da CIPA as reuniões ordinárias e Extraordinárias programadas ou realizadas em um determinado mandato. Em cada reunião o usuário poderá registrar as informações discutidas, bem como relacionar os participantes da reunião.

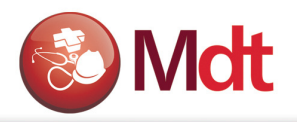

### EXERCÍCIO 11.4: COMO REGISTRAR AS REUNIÕES DA CIPA:

- 1. Selecione as seguintes opções "Atualizações" + "CIPA" + "Agenda Reuniões" ;
- 2. Clique na opção "Incluir" e informe os dados a seguir:

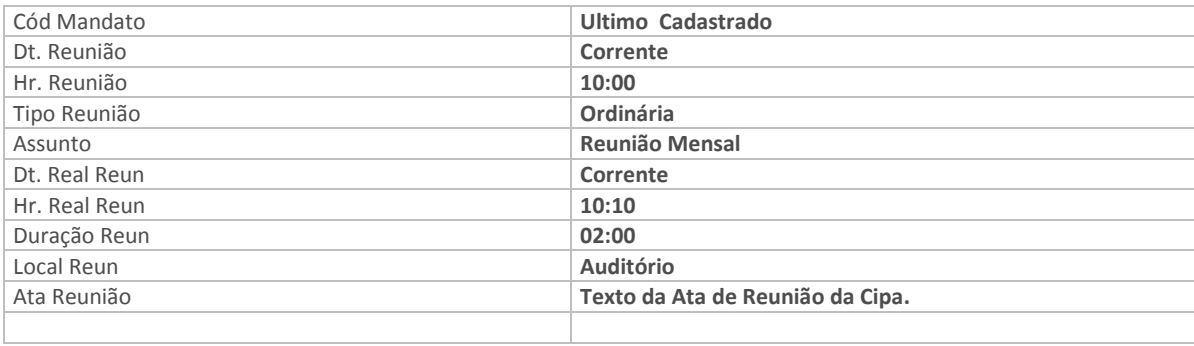

3. Confira os dados e confirme o cadastro da "Agenda de Reuniões da CIPA ".

# 11.5 - Registrar os Participantes na Reunião da CIPA

Esta função permite identificar e registrar os funcionários participantes da Reunião da CIPA.

#### EXERCÍCIO 11.5 - COMO REGISTRAR OS PARTICIPANTES DA REUNIÕ DA CIPA:

- 1. Após registrar as Reuniões o usuário poderá cadastrar os participantes desta Reunião. Para tanto basta clicar na opção: Participantes, o Programa apresenta na parte superior as informações referentes a reunião e na parte inferior, através do campo matricula o usuário devera relacionar os funcionários que participaram da reunião.
- 2. Informar os Seguintes funcionários.

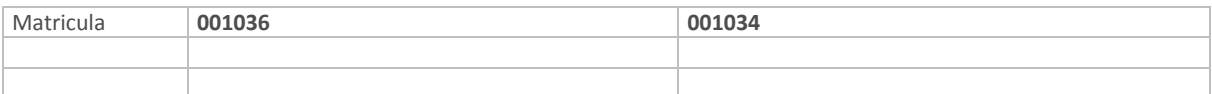

3. Confira os dados e confirme o cadastro de "Participantes de Reuniões da CIPA".

# 11.6 - Cadastrar Causas de Acidentes

Esta função permite cadastrar as causas de acidentes para posteriormente serem associadas aos acidentes.

### EXERCÍCIO 11.6: COMO CADASTRAR AS CAUSAS DE ACIDENTES:

- 1. Selecione as seguintes opções "Atualizações" + "CIPA" + "Causas de Acidentes".
- 2. Clique na opção "Incluir" e informe os dados a seguir:

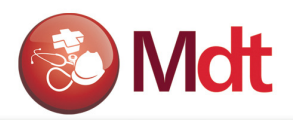

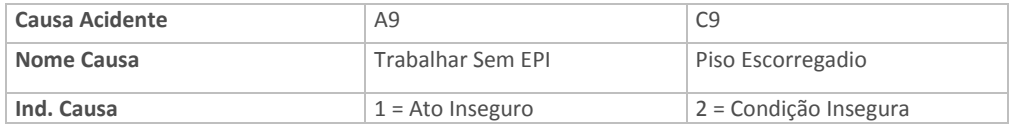

3. Confira os dados e confirme o cadastro de "Causas de Acidentes".

# 11.7 - Registrar Providências para o Acidente

Esta função permite registrar as providencias que a CIPA irá adotar para controlar e evitar que novos acidentes do mesmo tipo ocorram na empresa.

O programa apresenta uma relação de todos os acidentes já cadastrados. O usuário deverá escolher o acidente desejado e clicar no Botão Investigação. Nesta tela clicar em "Incluir" e informar o seguinte:

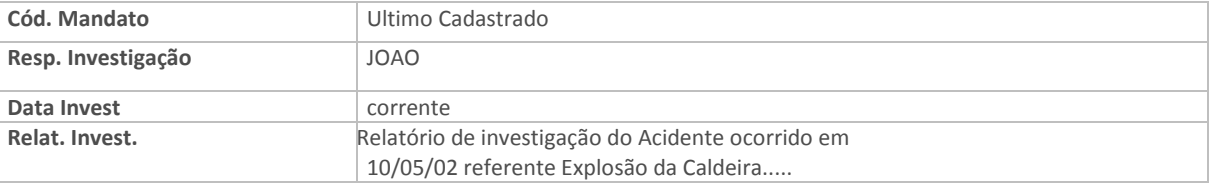

### EXERCÍCIO 11.8: COMO RELACIONAR AS CAUSAS AO ACIDENTE:

- 1. Selecione as seguintes opções "Atualizações" + "CIPA" + "Providencias acidentes"
- 2. Posicione sobre o acidente desejado e pressione o botão "ato inseguro:
- 3. Clique na opção "Incluir" e informe os dados a seguir:

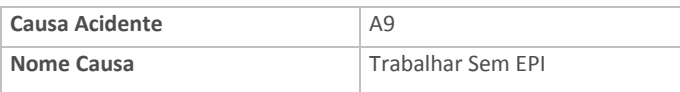

4. Confira os dados e confirme o cadastro de "Ato inseguro para o acidente".

### EXERCÍCIO 11.9 COMO RELACIONAR AS CONDIÇÕES INSEGURAS AO ACIDENTE:

- 1. Selecione as seguintes opções "Atualizações" + "CIPA" + "Providências acidentes"
- 2. Posicione sobre o acidente desejado e pressione o botão "Cond. insegura:
- 3. Clique na opção "Incluir" e informe os dados a seguir:

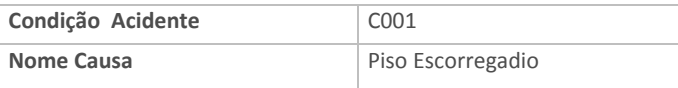

### EXERCÍCIO 11.10 - COMO RELACIONAR AO ACIDENTE UM PLANO DE AÇÃO:

- 1. Selecione as seguintes opções "Atualizações" + "CIPA" + "Providências acidentes"
- 2. Posicione sobre o acidente desejado e pressione o botão "Plano de Ação":
- 3. Clique na opção "Incluir" e informe os dados a seguir:

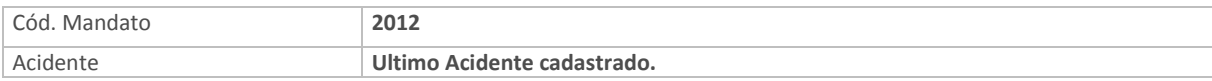

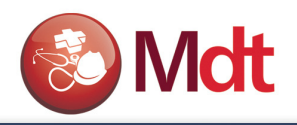

Cód. Plano **Através do F3 escolha a opção de inclusão e informe os dados a seguir:** 

Na tela do plano de Ação, digite as informações conforme descrito a seguir:

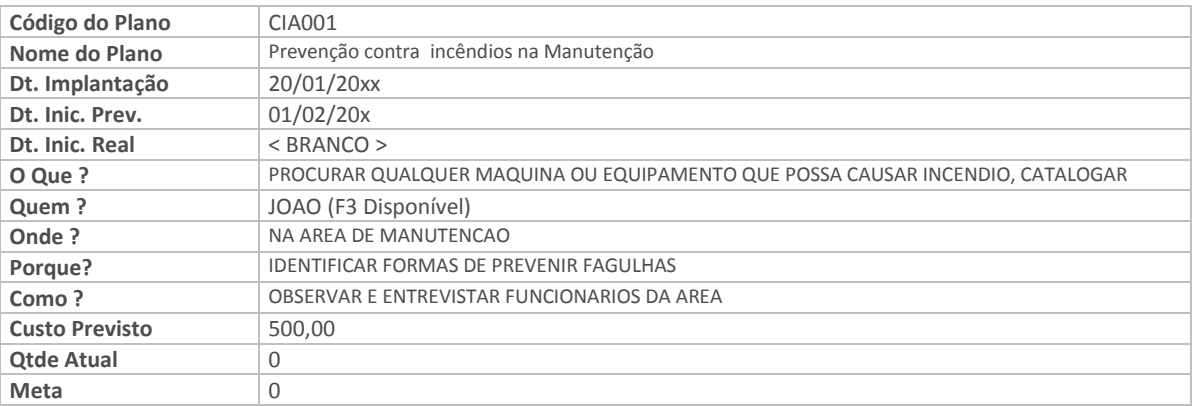

# 11.11 Registrar Plano de Ação para Mandato da CIPA

Esta função permite registrar as Ações que o Mandado da CIPA pretende realizar durante a sua Gestão. O conjunto de ações relacionadas ao Mandato irá compor o Plano de Ação para o Mandato da CIPA. Para cada ação poderá ser definido um responsável, bem como previsão de inicio e término de cada ação. Para criar o plano de ação o usuário deverá proceder da seguinte forma:

### EXERCÍCIO 11.11: COMO RELACIONAR AO MANDATO DA CIPA UM PLANO DE AÇÃO:

- 1. Selecione as seguintes opções "Atualizações" + "CIPA" + "Plano Ação CIPA"
- 2. Clique na opção "Incluir" e informe os dados a seguir:

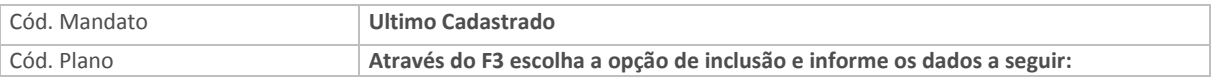

Na tela do plano de Ação, digite as informações conforme descrito a seguir:

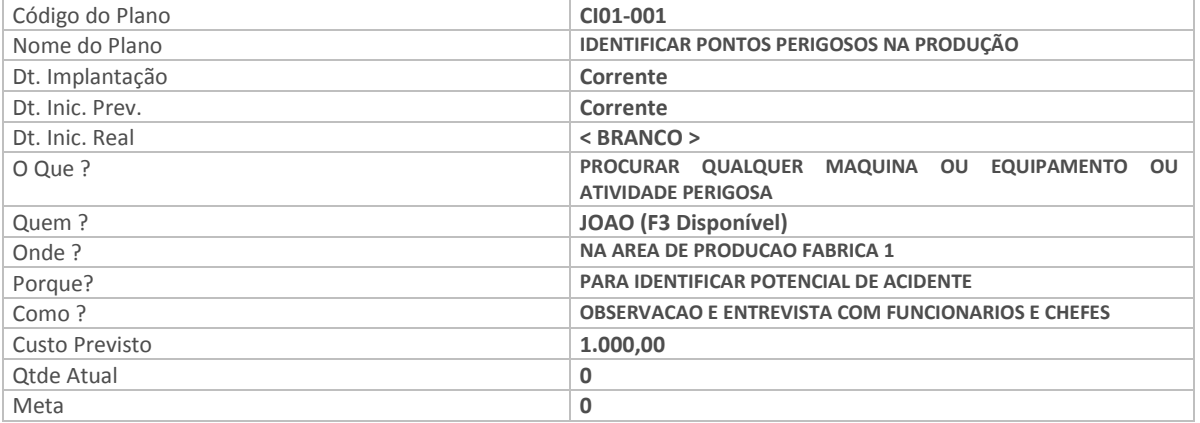

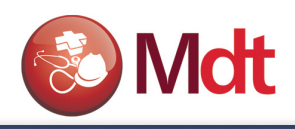

# 11.12- Emitir Rel. Agenda e Plano de Ação para Mandato da CIPA

Esta função permite emitir o relatório da agenda de reuniões da CIPA, para tanto proceder da seguinte forma:

### EXERCÍCIO 11.12 - COMO EMITIR RELATORIO AGENDA DE REUNIÕES DA CIPA:

- 1. Selecione as seguintes opções "Relatórios" + "CIPA" + "Agenda de Reuniões"
- 2. Informe os parâmetros necessários:

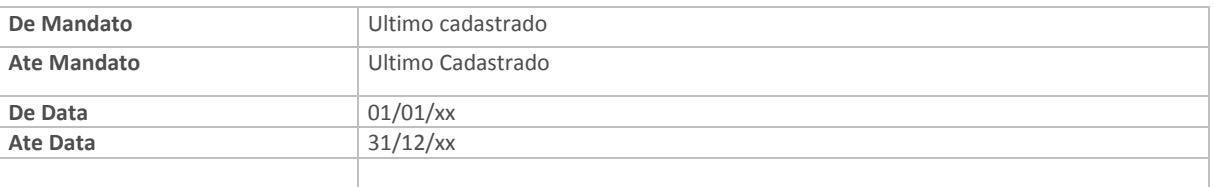

### EXERCÍCIO 11.13 - COMO EMITIR RELATORIO PLANO DE AÇÃO DA CIPA:

Para emitir relatório do Plano de Ação da Cipa proceder da seguinte forma:

- 1. Selecione as seguintes opções "Relatórios" + "CIPA" + "Plano Ação Mandato"
- 2. Informe os parâmetros necessários:

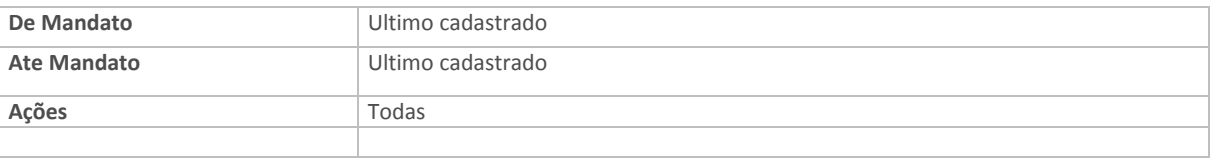

### EXERCÍCIO 11.14 - COMO EMITIR RELATORIO ATA DE ELEIÇÃO DA CIPA:

Para emitir relatório da Ata de eleição da Cipa, proceder da seguinte forma:

- 3. Selecione as seguintes opções "Relatórios" + "CIPA" + "Ata de Eleição"
- 4. Informe os parâmetros necessários:

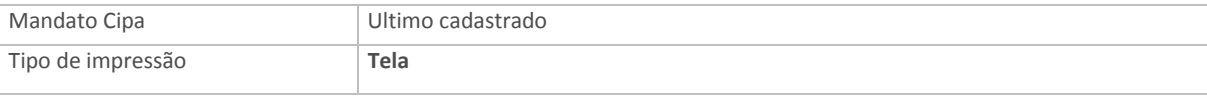

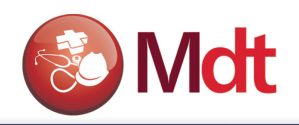

# 12. LAUDOS

Esta função permite cadastrar os diversos Laudos, estes laudos são relatórios técnicos de avaliações realizadas. Porém a estrutura permite criar qualquer tipo de relatório, com opções diversas para listar informações referente medicina e segurança. Desta forma o sistema possibilita cadastrar nesta tabela informações básicas e textos, que em conjunto com a base de dados permitirá a emissão dos relatórios do PPRA e do PCMSO. Cada laudo pode ser relacionado a um cliente, de onde o programa buscará as informações necessárias sobre a empresa para o qual será emitido o Laudo.

### EXERCÍCIO 12.1 - COMO CADASTRAR UM LAUDO:

- 1. Selecione as seguintes opções "Atualizações" + "Laudos" + "Laudos";
- 2. Clique na opção "Incluir" e informe os dados a seguir:

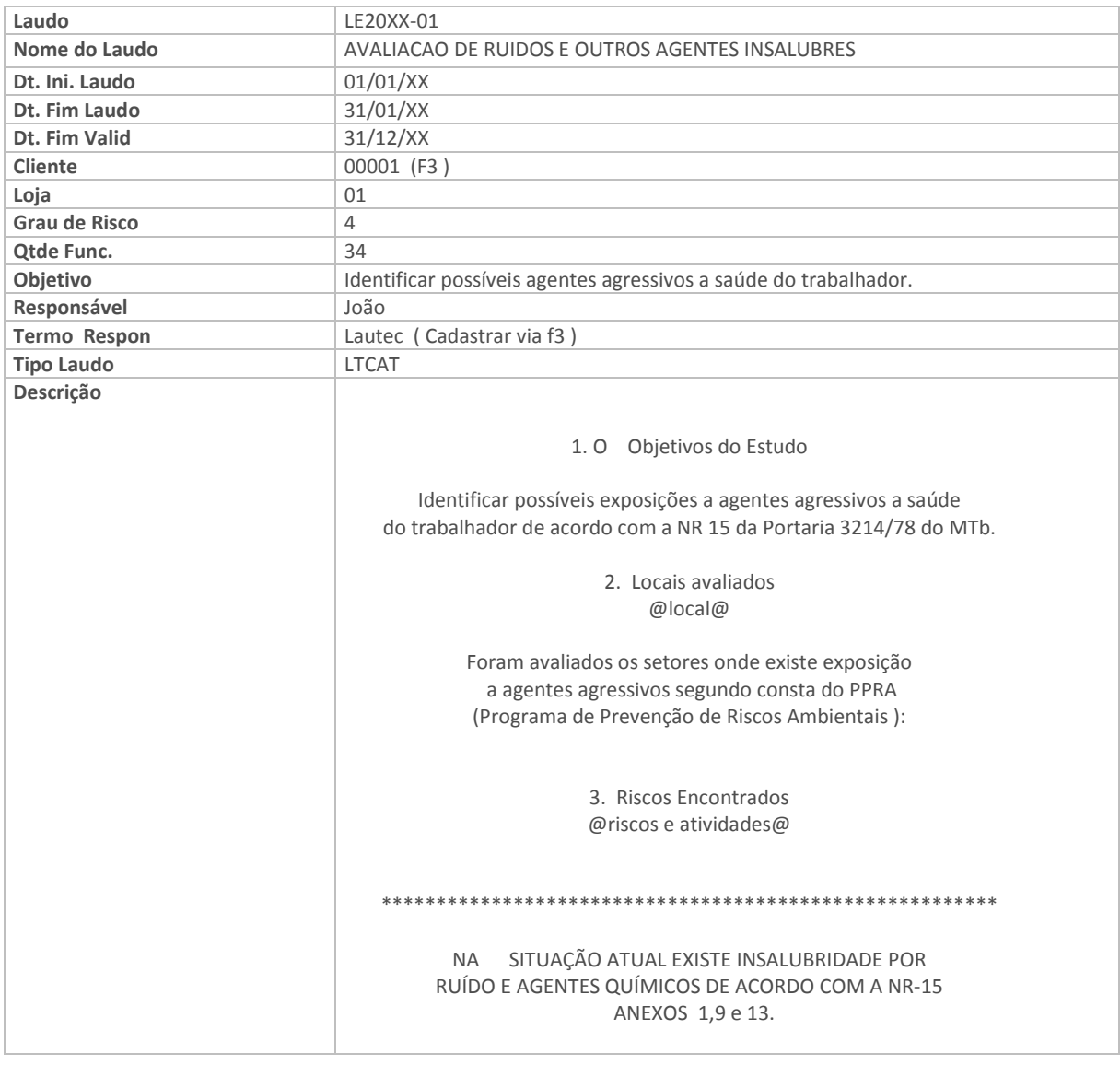

3. Confira os dados e confirme o cadastro do "Laudo".

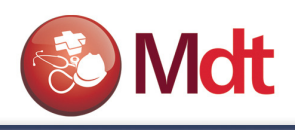

# 12.2 - Associar Locais Avaliados Ao Laudo

Esta função permite associar os locais avaliados ao Laudo, registrando quais foram os locais da empresa que foram avaliados e as intensidades encontradas nos respectivos locais.

### EXERCÍCIO 12.2 - COMO ASSOCIAR LOCAIS AVALIADOS AO LAUDO:

- 1. Selecione as seguintes opções "Atualizações" + "Laudos" + "Laudos x Locais";
- 2. Escolha o Laudo para o qual você deseja relacionar os locais avaliados.
- 3. Clique na opção "locais Avaliados" e informe os dados a seguir:

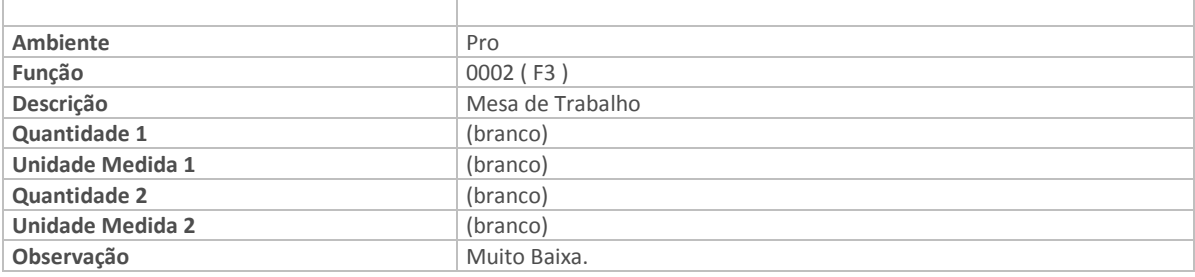

Obs. O botão "Locais" apresentará todos os locais de riscos já cadastrados na empresa/filial.

4. Confira os dados e confirme o cadastro dos Locais avaliados associando-os ao Laudo.

# 12.3 - Associar Riscos Identificados ao Laudo

Esta função permite associar os riscos identificados e já registrados no sistema, ao laudo que esta sendo cadastrado. Esta associação permitirá que no momento de imprimir o laudo o usuário possa decidir pela impressão ou não dos riscos no laudo.

### EXERCÍCIO 12.3 COMO ASSOCIAR RISCOS AO LAUDO:

- 1. Selecione as seguintes opções "Atualizações" + "Laudos" + "Laudos x Riscos";
- 2. Escolha o laudo para o qual você deseja relacionar os riscos;
- 3. Clique na opção "Riscos" e informe os dados a seguir:

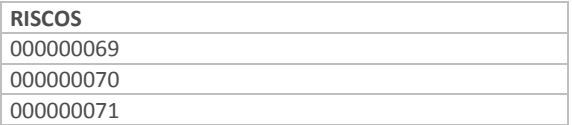

Confira os dados e confirme o cadastro dos riscos para aparecer no laudo.

### 12.4 - Associar Equipamentos ao Laudo

Esta função permite associar os equipamentos utilizados para avaliação dos riscos, ao Laudo.

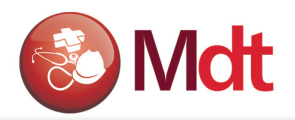

### EXERCÍCIO 12.4 - COMO ASSOCIAR OS EQUIPAMENTOS AO LAUDO:

1. Selecione as seguintes opções "Atualizações" + "Laudos" + "Equipamentos";

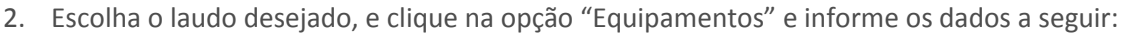

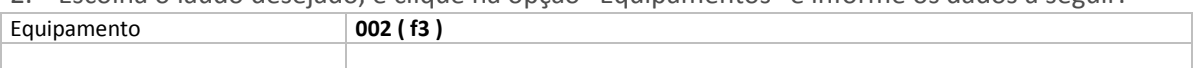

### 3. Confira os dados e confirme o cadastro dos "Equipamentos " associando-os ao Laudo.

Obs. Através do botão "Equipamentos", o programa apresentará todos os equipamentos já cadastrados para que o usuário selecione os desejados.

## 12.5 - Associar Medidas de Controle ao Laudo

Esta função permite associar as Medidas de Controle, Indicadas pelo Responsável, ao laudo. Estas medidas relacionadas devem ser implementadas para que os funcionários que trabalham no ambiente avaliado tenham mais segurança e proteção.

### EXERCÍCIO 12.5 - COMO ASSOCIAR AS MEDIDAS DE CONTROLE AO LAUDO:

- 1. Selecione as seguintes opções "Atualizações" + "Laudos" + "Laudos x Controle";
- 2. Seleciona o laudo desejado
- 3. Clique na opção "Controles" e informe os dados a seguir:

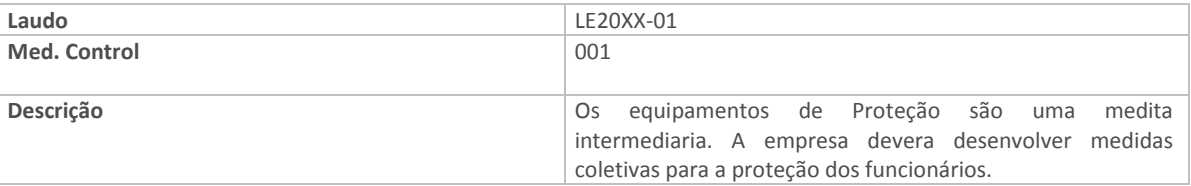

4. Confira os dados e confirme o cadastro das "Medidas de Controle" associando-as ao Laudo.

Obs. Através do botão "Controles", o programa apresentará todas as medidas de controles já cadastradas para que o usuário selecione as desejadas.

# 12.6 - Associar Plano de Ação ao Laudo

Esta função permite associar as informações do Plano de Ação ao Laudo.

### EXERCÍCIO 12.6 - COMO ASSOCIAR O PLANO DE AÇÃO AO LAUDO:

- 1. Selecione as seguintes opções "Atualizações" + "Laudos" + "Laudos x Plano Ação";
- 2. Seleciona o laudo desejado
- 3. Clique na opção "Alterar" e informe os dados a seguir:
- 4. Clique na botão do " Planos de Ações"
- 5. Assinale os planos que deseja relacionar ao Laudo.

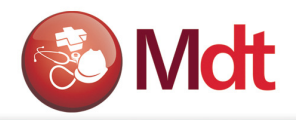

6. Confira os dados confirme a associação do Laudo aos Planos de Ações.

# 12. 7 - Emitir Relatório do Laudo Técnico

Esta função permite emitir o relatório do Laudo, com todas as informações a ele associadas.

### EXERCÍCIO 12.7 - COMO EMITIR O RELATÓRIO DO LAUDO:

- 1. Selecione as seguintes opções "Relatórios" + "Laudos" + "LTCAT";
- 2. Preencha os parâmetros conforme especificado a seguir:

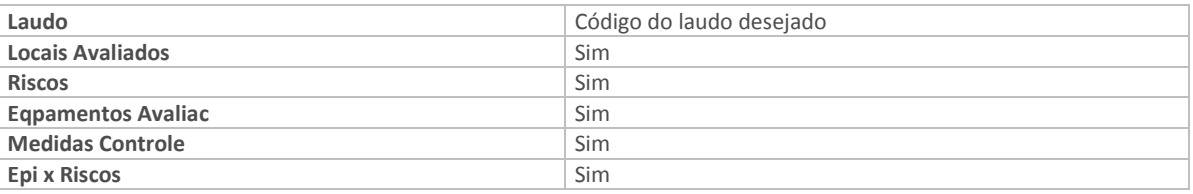

OBS: Da mesma forma como foi criado o laudo Técnico pode ser criado o relatório Geral do PPRA e do PCMSO.

# 12.8 - Elaborar e emitir Relatório do PPRA

O PPRA é um relatório que deve ser atualizado emitido anualmente nas empresas. No sistema Sigamdt, a forma de elaborar é PPRA é a mesma que acabamos de ver para a elaboração do Laudo Técnico. É importante observar na tela do Laudo, os ícones que podem ser utilizados.

### EXERCÍCIO 12.8 - COMO CADASTRAR UM LAUDO PARA O PPRA:

- 4. Selecione as seguintes opções "Atualizações" + "Laudos" + "Laudos";
- 5. Clique na opção "Incluir" e informe os dados a seguir:

### Folder - Dados Cadastrais:

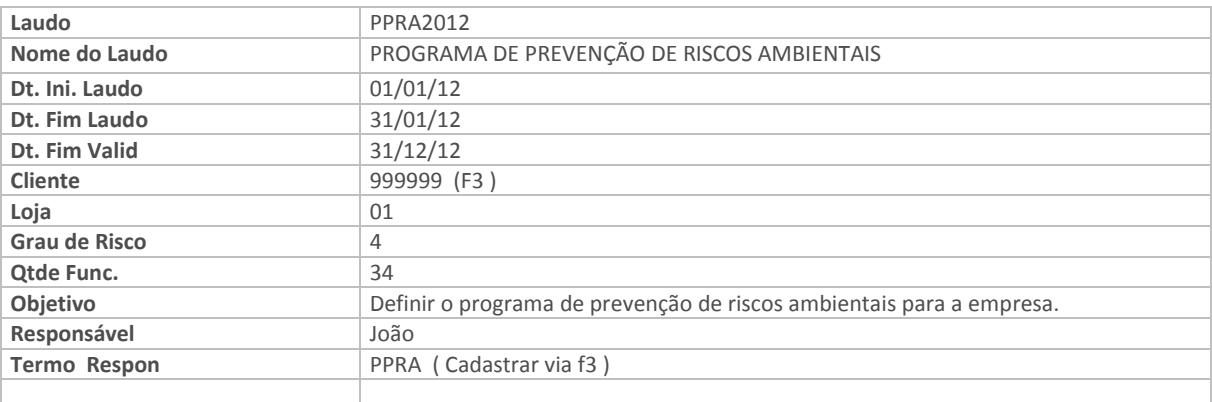

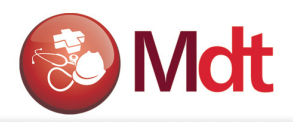

### Folder – Conteúdo do Laudo:

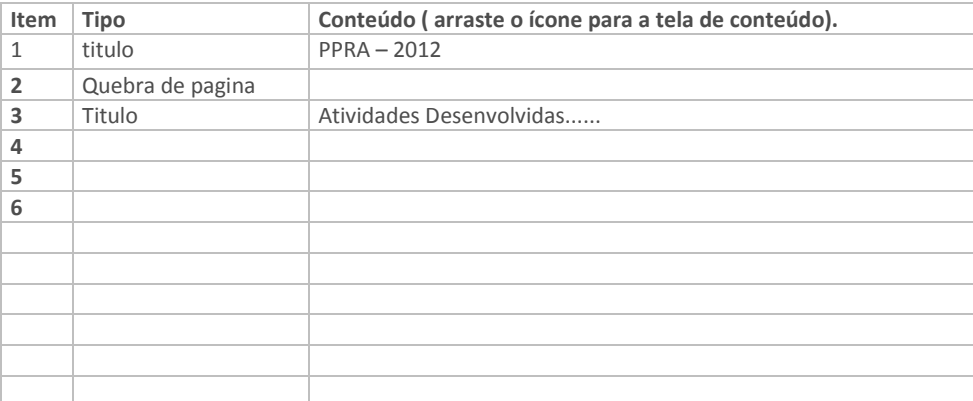

6. Confira os dados e confirme o cadastro do "Laudo".

# 12. 9 - Elaborar as demais associações com o Laudo do PPRA

- Associar Locais Avaliados ao Laudo
- Associar Riscos Identificados ao Laudo
- Associar Equipamentos ao Laudo
- Associar Questionário ao Laudo
- Associar Plano de Ação ao Laudo

# 12.10 - Emitir Relatório do PPRA

Esta função permite emitir o relatório do Laudo, com todas as informações a ele associadas.

### EXERCÍCIO 12.10 - COMO EMITIR O RELATÓRIO DO PPRA GERAL:

- 3. Selecione as seguintes opções "Relatórios" + "PPRA" + "Rel Geral PPRA";
- 4. Preencha os parâmetros conforme especificado a seguir:

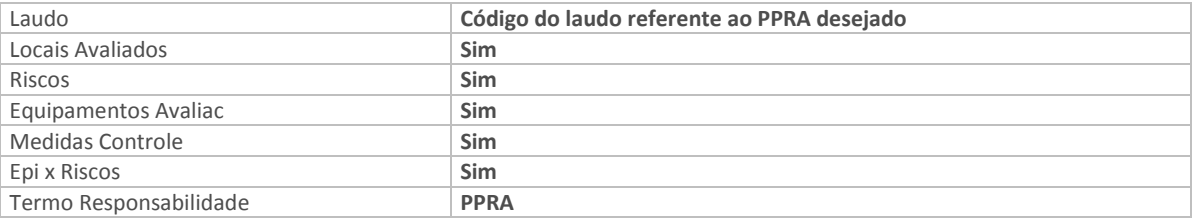

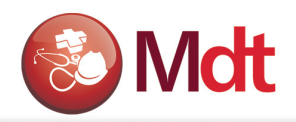

# 13. Brigada de Incêndio

Esta rotina permite controlar as funcionalidades dedicadas a brigada de Incêndio.

A Brigada de Incêndio tem por objetivo controlar a composição da brigada, bem como as funções exercidas pelos brigadistas e o agendamento de reuniões. A Brigada de Incêndio contém as rotinas Funções da Brigada (MDTA580), Brigadas (MDTA560) e Agenda Reuniões (MDTA575).

## 13.1 – Funções das Brigadas

O programa de Funções da Brigada (MDTA580), permite cadastrar as funções que cada componente deverá executar dentro da brigada, tomando como base as funções básicas: Coordenador Geral, Chefe da Brigada, Líder e brigadistas.

#### EXERCÍCIO `13.1 COMO CADASTRAR FUNÇÕES DAS BRIGADAS:

- 1. Selecione as seguintes opções "Atualizações" + "Brigada de Incendio" + "Funções da Brigada";
- 2.Clique na opção "Incluir", e informe os dados a seguir:

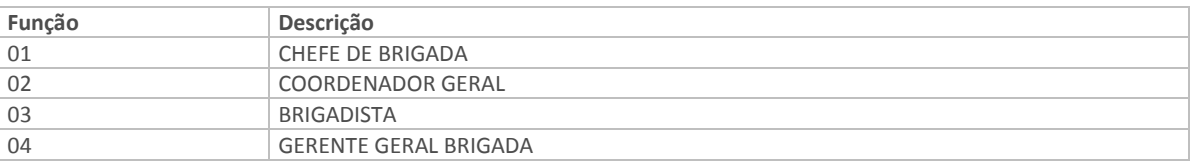

# 13.2 – Brigadas

Esta rotina permite cadastrar as diversas brigadas que podem existir na empresa.

No programa de Brigadas (MDTA560), poderão ser informados todos os participantes que estarão envolvidos na brigada, todos os exames que serão de obrigatoriedade, bem como os treinamentos necessários. Ex. Brigada de Incêndio, Socorristas, etc..

#### EXERCÍCIO `13.2 COMO CADASTRAR AS BRIGADAS:

- 1. Selecione as seguintes opções "Atualizações" + "Brigada de Incendio" + "Brigadas";
- 2.Clique na opção "Incluir", e informe os dados a seguir:

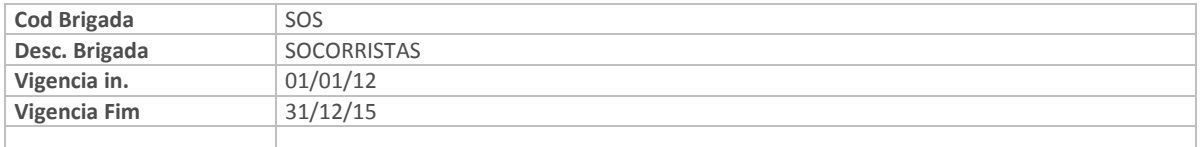

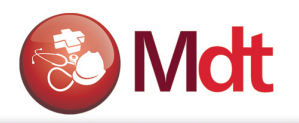

Folder: Exames

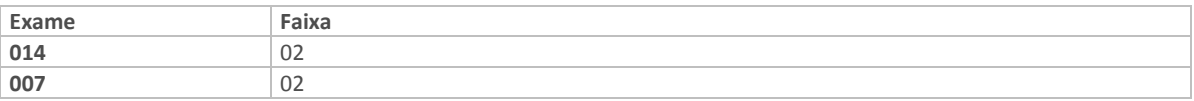

Folder: Treinamentos

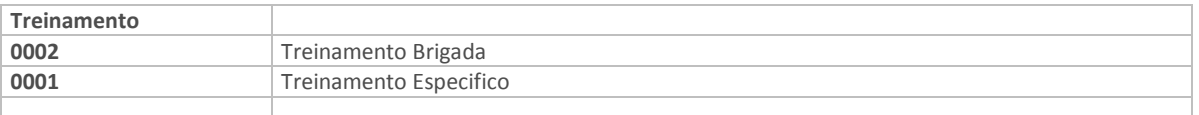

### Botão Componentes:

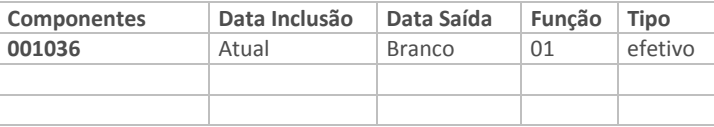

# 13.3 – Agendas das Brigadas

Esta rotina permite cadastrar as diversas agendas das brigadas que podem existir na empresa.

No cadastro de Agenda Reuniões (MDTA575), podem ser agendadas reuniões para a brigada. Também podem ser informados os participantes desta reunião, bem como se essa participação ocorreu. A lista de participantes das reuniões será sugerida de acordo com os componentes vinculados ao código da brigada, e outros participantes podem ser acrescentados.

### EXERCÍCIO `13.3 COMO CADASTRAR AS AGENDAS:

- 1. Selecione as seguintes opções "Atualizações" + "Brigada de Incêndio" + "Agenda Reunião";
- 2.Clique na opção "Incluir", e informe os dados a seguir:

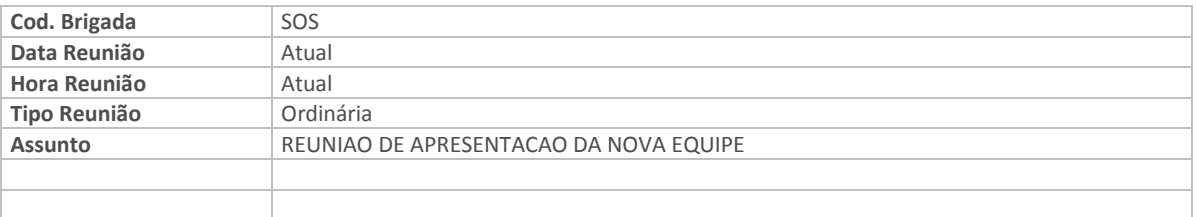

# 14. Sistema de Extinção de Incêndio

Com o controle do Sistema de Extinção é possível gerar ordens de inspeção através de planos para os conjuntos hidráulicos e extintores. O Sistema de Extinção contém as rotinas Conjuntos Hidráulicos, Extintores, Eventos Inspeção, Tipo de Inspeção, Plano de Inspeção, Ordem de Inspeção e Retorno Simplificado de Inspeção.

Conjuntos Hidráulicos

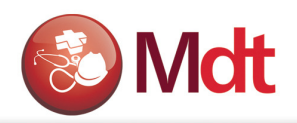

# 14.1 – Conjuntos Hidráulicos

Esta rotina permite cadastrar os Conjuntos Hidráulicos, existentes na empresa.

Os conjuntos hidráulicos são equipamentos utilizados pelos brigadistas, podendo ser relacionados a um bem, do cadastro de manutenção de ativos, ou cadastrados livremente. Também podem ser informadas suas características.

### EXERCÍCIO 14.1 - COMO CADASTRAR CONJUNTOS HIDRÁULICOS:

- 1. Selecione as seguintes opções "Atualizações" + "Sistema de Extinção" + "Conjunto Hidráulicos";
- 2. Clique na opção "Incluir", e informe os dados a seguir:

Folder: Conjunto Hidráulico.

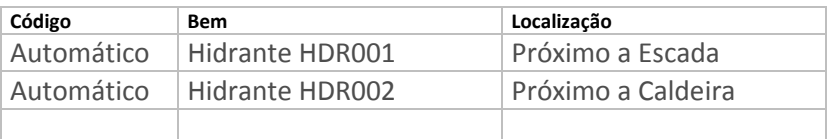

## 14.2 - Eventos de Inspeção de Extintores

Esta rotina permite cadastrar os eventos de inspeção dos extintores existentes na empresa.

Cadastro dos eventos que serão realizados na inspeção. Por padrão, esta rotina trará os 13 (treze) eventos que são estipulados pelo NR23. O cliente poder adicionar mais se necessário.

### EXERCÍCIO 14.2 COMO CADASTRAR EVENTOS DE EXTINTORES:

- 1. Selecione as seguintes opções "Atualizações" + "Sistema de Extinção" + "Eventos Extintores";
- 2.Clique na opção "Incluir", e informe os dados a seguir:

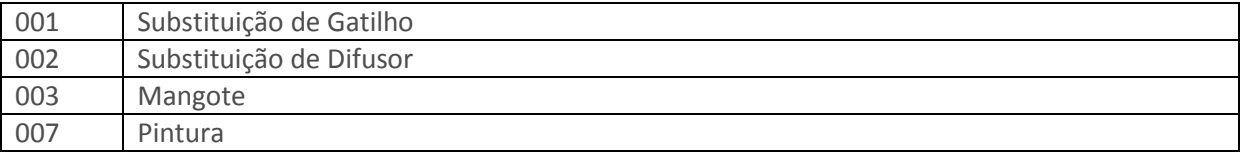

3.Confirme os dados e inclua os Eventos Extintores.

# 14.3 - Tipo de Inspeção

Esta rotina permite cadastrar os Tipos de Inspeções realizadas na empresa. Essas inspeções possuem uma periodicidade, que pode ser diária, semanal, mensal, anual, permitindo também relacionar os eventos que serão realizados. Esse cadastro foi alterado para abranger também os Conjuntos Hidráulicos, tendo a possibilidade de escolha para qual Categoria será a inspeção (Extintores ou Conjuntos Hidráulicos), bem como, se a categoria for de Conjuntos Hidráulicos, permite relacionar as suas famílias de bens.

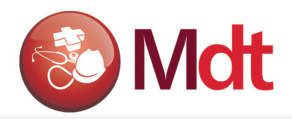

### EXERCÍCIO 14.3 - COMO CADASTRAR TIPOS DE INSPEÇÃO:

1. Selecione as seguintes opções "Atualizações" + "Sistema de Extinção" + "Tipo Inspeção"; 2.Clique na opção "Incluir", e informe os dados a seguir:

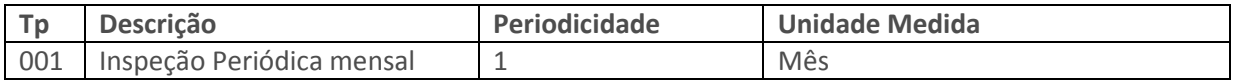

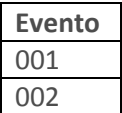

3.Confirme os dados e inclua os Eventos Extintores.

## 14.4 - Plano de Inspeção em Extintores

Esta rotina permite que o usuário possa incluir e excluir planos de inspeções de extintores. Serão incluídos planos para um determinado período que será aplicado conforme as inspeções, extintores, centro de custo escolhidos no cadastro para organizar a periodicidade das inspeções feitas nos extintores. Ao incluir um plano de inspeção serão geradas automaticamente conforme as opções escolhidas no cadastro, ordens para inspeção dos determinados extintores ou hidrantes, envolvidos no plano incluído.

### EXERCÍCIO 14.4 - COMO EXECUTAR O PLANO DE INSPEÇÃO:

- 1. Selecione as seguintes opções "Atualizações" + "Sistema de Extinção"+ "Plano de Inspeção"
- 2.Clique na opção "Incluir", e informe os dados a seguir:
- 3.

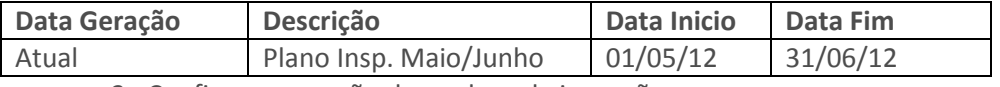

3 . Confirme a geração das ordens de inspeção.

## 14.5 - Ordens de Inspeção

Esta rotina permite que o usuário possa: incluir, alterar, excluir e finalizar ordens de inspeção. As ordens são criadas com o intuito de inspecionar os extintores periodicamente dentro da empresa, para que não haja nenhuma anormalidade no caso de algum acidente. Esse cadastro foi alterado para abranger também os Conjuntos Hidráulicos, além dos Extintores, tendo a possibilidade da escolha para qual Categoria será gerada a ordem.

### EXERCÍCIO 14.5 - COMO CADASTRAR ORDENS DE INSPEÇÃO:

1. Selecione as seguintes opções "Atualizações" + "Sistema de Extinção" + "Ordens Inspeção"

2.Clique na opção "Incluir", e informe os dados a seguir:

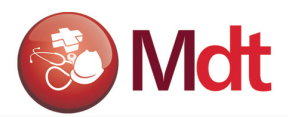

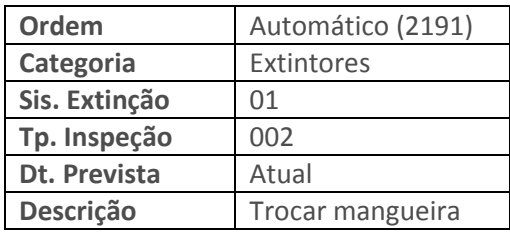

3 . Confirme a inclusão da O.S. para o extintor.

### EXERCÍCIO 14.6 - COMO FINALIZAR UMA ORDEM DE INSPEÇÃO:

- 1. Selecione a ordem de serviço gerada no item anterior.
- 2. Selecione o a opção "Finalizar"

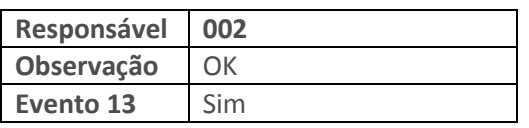

3.Confirme os dados.

# 14.7 - Retorno Simplificado de Inspeção

Visa permitir que o usuário possa finalizar as ordens de inspeção de forma simplificada. São apresentadas as perguntas nos campos De Data Inspeção e Até Data Inspeção, onde serão buscadas as inspeções para fazer o retorno das ordens e finalizá-las. Também são apresentados todos os eventos de cada ordem de serviço gerada, onde deve ser respondido se eles foram realizados ou não. Esta rotina foi alterada para abranger também as ordens de inspeção para os Conjuntos Hidráulicos, além das ordens de inspeção para Extintores.

### EXERCÍCIO 14.7 - COMO EFETUAR O RETORNO SIMPLIFICADO DE INSPEÇÃO:

- 1. Selecione as seguintes opções "Atualizações" + "Brigada de Incêndio"+ "Ret Simplif insp"
- 2.Clique na opção "Incluir", e informe os dados a seguir:
	- a. De Data Inspeção
	- b. Até Data Inspeção.
- 3.Clique no botão "Buscar pela Data"
	- a.Se tiver Ordens de Inspeção liberadas para o período solicitado o programa apresentará na tela de Ordens de Inspeção.
- 4.Clique nas Ordens de Serviço que deseja finalizar
- 5.Confirma a opção na janela de seleção, o programa passará todas as Ordens selecionadas para a tela de Retorno de Ordens de Inspeção.
- 6. Selecione a primeira Ordem de Inspeção
- 7.Informe o código do responsável no campo correspondente.
- 8.Preencha o campo MEMO se desejar registrar alguma observação.
- 9.No final confirmar o processo de retorno de inspeção finalizando de uma só vez, várias Ordens de Inspeções.

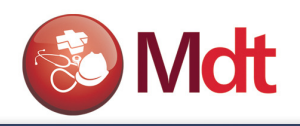

# 15. OUTROS

Algumas funções genéricas que podem ser utilizadas pelo pessoal de segurança, bem como pelo pessoal de medicina do trabalho.

# 15.1 - Agenda de Lembretes

Esta função permite cadastrar mensagens (Lembretes) que serão apresentados ao usuário quando este entrar no sistema de Medicina e Segurança do Trabalho. Isto permitira que o usuário da área de medicina e Segurança possam agendar suas tarefas e atividades, bem como deixar recados e avisos diversos, para si próprio ou para outras pessoas que tenham acesso ao sistema de medicina e segurança do trabalho possam.

### EXERCÍCIO 15.1 - COMO CADASTRAR LEMBRETES NA AGENDA DE LEMBRETES:

- 1. Selecione as seguintes opções "Atualizações" + "Cadastros Básicos" + "Agenda Lembretes";
- 2. Clique na opção "Incluir", e informe os dados a seguir:

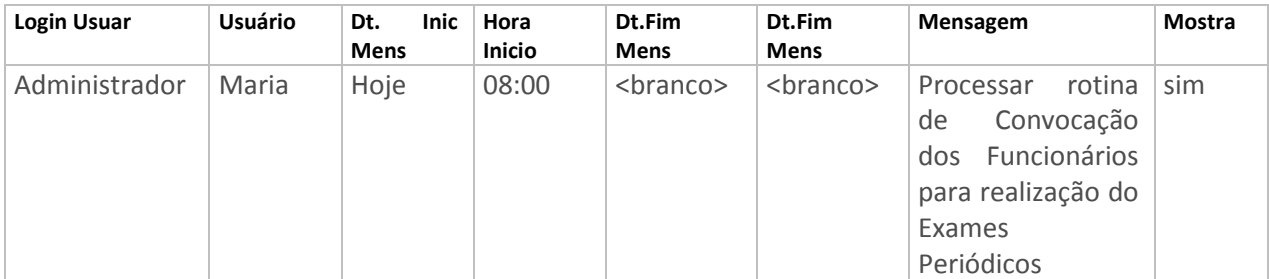

3. Confira os dados e confirme o cadastro de "Usuários/Atendentes".

Se for possível e (Rápido) saia e entre novamente no sistema para verificar o formato da mensagem.

# 15.2 - Ordem de Serviço (Segurança do Trabalho)

Esta função permite cadastrar as ordens de serviço da área de Segurança do Trabalho, este documento tem como objetivo principal tornar ciente os funcionários dos riscos a que estarão expostos.

### EXERCÍCIO 15.2 - COMO CADASTRAR ORDEM DE SERVIÇO:

- 1. Selecione as seguintes opções "Atualizações" + "Cadastros Básicos" + "Ord. Serviço Func.";
- 2.Clique na opção "Incluir", e informe os dados a seguir na parte superior da tela:

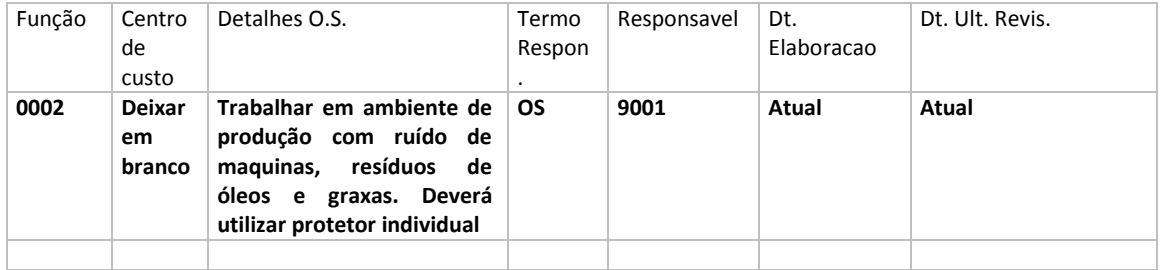

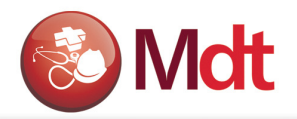

Na parte inferior, informe as matriculas dos funcionários que irão trabalhar nesta função e/ou neste setor.

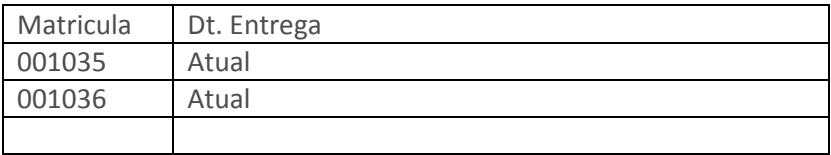

# 15.3 - Intervalo de CID x CNAE

Esta função permite definir para um determinado CNAE (Código Nacional de Atividade Econômica) quais os CID's (código Internacional de Doenças) são considerados como Nexo causal. Esta informação será utiliza na rotina de calculo do FAP.

### EXERCÍCIO 15.3: COMO ASSOCIAR CID's A UM CNAE:

- 1. Selecione as seguintes opções "Atualizações" + "Cadastros Básicos" + "Interv. Cid x Cnae";
- 2.Clique na opção "Incluir", e informe os dados a seguir na parte superior da tela:

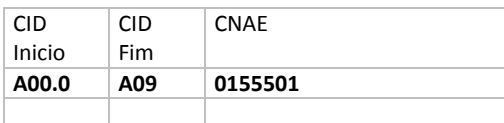

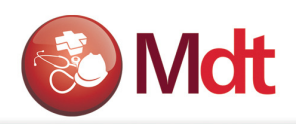

.

# 14. Exercícios Práticos Complementares

- 1. O funcionário 000024 sofreu um acidente, este acidente ocorreu da seguinte forma: o funcionário carregava uma caixa com produtos químicos, ao subir a escada da produção, escorregou, derrubando o conteúdo da caixa sobre a CPU do computador que estava próximo a escada; no acidente o funcionário torceu o tornozelo – CID 593-4, tendo que ser engessado. Este funcionário deverá ser atendido pelo Dr. Paulo, neste atendimento o médio além de registrar o diagnóstico do paciente deverá também registrar o acidente e emitir a CAT. O pessoal da segurança deverá registrar as informações complementares do acidente, bem como as despesas decorridas do acidente: Matéria - prima R\$ 1.000,00, Medicamentos R\$ 100,00 e Equipamentos R\$ 3.000,00.
- 2. O engenheiro de segurança identificou que os funcionários que trabalhão no centro de custo 10010102 na função de operador Pleno devem utilizar óculos de proteção modelo xzy. Estes óculos serão adquiridos do mesmo fornecedor de EPI´s e o tempo de vida útil foi estimado em 365 dias, como CA de numero 88888. Você deverá cadastrar o novo EPI e registrar a entrega para os funcionários que executam esta função, inclusive com a emissão do recibo de entrega.
- 3. A CIPA participou da investigação do acidente de trabalho descrito no item 1. Registre o mandato da CIPA para o ano corrente, definas os componentes, agende uma reunião extraordinária e registre a investigação detalhada do acidente. Crie um plano de ação para que acidentes deste tipo não venham a acontecer novamente.
- 4. Monte o mandato da CIPA para o próximo ano e defina o calendário de reuniões ordinárias. Imprima a agenda para ser fixada no mural da empresa.
- 5. A empresa comprou 10 extintores de incêndio, sendo que eles foram distribuídos da seguinte forma 2 na administração 4 na produção e 4 na manutenção. Você deverá criar um plano de manutenção para o próximo ano. Os serviços que devem ser controlados são os seguintes: Vistoria a cada mês, recarga a cada 12 meses.
- 6. A empresa contratou um engenheiro de segurança para fazer a avaliação ambiental da empresa. No laudo o engenheiro descreveu que identificou e avaliou os seguintes ambientes: Na administração, função de auxiliar financeira, identificou que a iluminação esta deficiente mediu e constatou 400 lux. Na produção identificou ruído em todo o setor, mediu e identificou 83 dB. Na manutenção identificou óleo. Registre o laudo técnico de avaliação ambiental e relacione os riscos identificados. Imprima o relatório do LTCAT.
- 7. Crie e imprima o Relatório geral do PPRA
- 8. O técnico de segurança gostaria de que o sistema lhe avisasse de alguns compromissos: Na primeira semana de dezembro deve fazer circular a comunicação para formação da CIPA, e na ultima semana de dezembro deve fazer as eleições da CIPA.
- 9. O técnico de segurança precisa passar para o setor de compra a relação de EPI's que a empresa deve comprar para os próximos 6 meses.

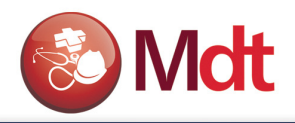

10. A empresa construiu um novo departamento 10010109, para o controle de qualidade. O prédio tem 10 metros por 5 com altura de 3 metros. Neste prédio foi instalada uma maquina que durante seu processo de limpeza que e executado pelo lubrificador, ocasiona o risco pelo contato com produtos químicos. As pessoas que vão trabalhar nesta máquina devem utilizar luvas de borracha. Registre esta situação no sistema para que a empresa não seja multada pela fiscalização.

# Empresa modelo

Administração - 100 000034 – Maria aparecida – Função 0005 – Auxiliar financ

Produção – 101 Ruído continuo

000035 – Jose Lino Função – 0022 - Operador de Caldeira

000036 – Pedro Paulo Função – 0002 – Aux. Produção Poeira

Manutenção – 102 Anilina

000037 – Jorge Jose Função – 0017 – pintor